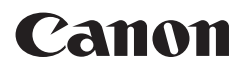

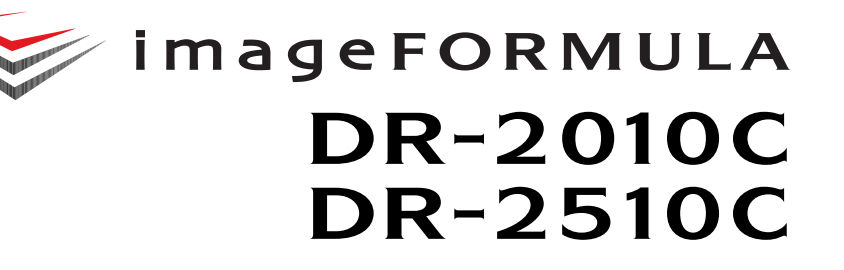

# **Referenzhandbuch**

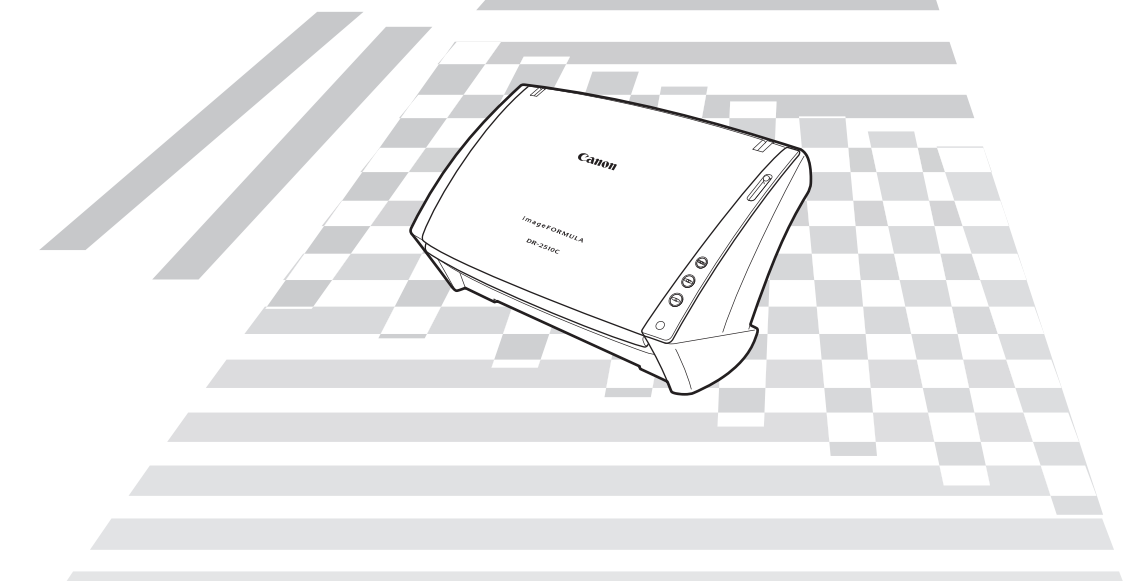

- ♦ **Lesen Sie dieses Handbuch, bevor Sie diesen Scannerverwenden.**
- ♦ **Bewahren Sie dieses Handbuch zum späteren Nachschlagen sorgfältig auf.**

#### **Internationales ENERGY STAR®-Programm für Bürogeräte**

Als ENERGY STAR®-Partner bestätigt Canon Electronics Inc., dass dieses Gerät die ENERGY STAR®-Richtlinien für Energieeffizienz erfüllt.

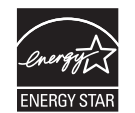

Das ENERGY STAR®-Programm ist ein internationales Programm, das Energieeinsparungen bei der Verwendung von Computern und anderen Bürogeräten fördern soll.

Das Programm unterstützt die Entwicklung und Verbreitung von Produkten mit Funktionen, die den Energieverbrauch effektiv reduzieren. Es ist ein offenes System, an dem Unternehmen freiwillig teilnehmen können. Die Zielprodukte sind Bürogeräte, wie z. B. Computer, Monitore, Drucker, Faxgeräte, Kopiergeräte und Scanner. In den teilnehmenden Staaten werden einheitliche Standards und Logos verwendet.

#### **Nur Europäische Union (und EEA).**

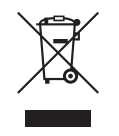

Dieses Symbol zeigt an, dass dieses Produkt gemäß der WEEE-Direktive (2002/96/EC) und nationalen Gesetzen nicht zusammen mit Hausmüll entsorgt werden darf. Dieses Produkt muss bei einer autorisierten Sammlungsstelle (z. B. im Austausch beim Kauf eines neuen, ähnlichen Produkts oder bei einer autorisierten Sammelstelle für das Recycling von elektrischen und

elektronischen Geräten (EEE)) zurückgegeben werden. Die unsachgemäße Behandlung dieser Art von Elektronikschrott kann sich negativ auf die Umwelt und die Gesundheit auswirken, da es sich um potenziell gefährliche Substanzen gemäß EEE handelt. Ihre Kooperation bei der ordnungsgemäßen Entsorgung dieses Produkts trägt außerdem zur effektiven Nutzung der natürlichen Ressourcen bei. Weitere Informationen dazu, wo Sie Elektronikschott zum Recycling abgeben können, erhalten Sie bei der Stadtverwaltung, den Entsorgungsunternehmen, im genehmigten WEEE-Schema oder von der Müllabfuhr. Weitere Informationen bezüglich der Rückgabe und dem Recycling von WEEE-Produkten finden Sie unter www.canon-europe.com.

(EEA: Norwegen, Island und Liechtenstein)

#### **MODELLNAMEN**

Die folgenden Namen können in den einzelnen Verkaufsregionen Dokumentenscanner in den Sicherheitsvorschriften genannt werden.

Das Modell DR-2010C ist mit dem Modell M11065 identisch. Das Modell DR-2010C ist mit dem Modell M11065 identisch. Das Modell DR-2510C ist mit dem Modell M11064 identisch. Das Modell DR-2010C ist der Verkaufsname von Modell M11064.

#### **Für EMVG**

Dieses Produkt ist zum Gebrauch im Wohnbereich, Geschäfts-und Gewerbebereich sowie in Kleinbetrieben vorgesehen.

#### **Für 3. GPSGV**

"Maschinenlärminformations-Verordnung 3. GPSGV: Der höchste Schalldruckpegel beträgt 70 dB(A) oder weniger gemäß EN ISO 7779".

#### **Warenzeichen**

- Canon und das Canon-Logo sind Warenzeichen der Canon Inc. in den USA und möglicherweise Warenzeichen oder eingetragene Warenzeichen in anderen Ländern.
- Microsoft und Windows sind eingetragene Warenzeichen der Microsoft Corporation in den USA und anderen Ländern.
- ISIS ist ein Warenzeichen der Captiva Software Corporation in den USA.
- Intel und Pentium sind eingetragene Warenzeichen der Intel Corporation.
- $ENERGY$  STAR<sup>®</sup> ist ein in den Vereinigten Staaten eingetragenes Warenzeichen.
- Adobe ist ein eingetragenes Warenzeichen von Adobe Systems Incorporated in den USA und/oder anderen Ländern.
- Andere Produkte und Firmennamen in dieser Anleitung können Warenzeichen ihrer jeweiligen Eigentümer sein.

#### **Copyright**

Copyright 2007 CANON ELECTRONICS INC. Alle Rechte vorbehalten. Kein Teil dieser Veröffentlichung darf ohne vorherige schriftliche Genehmigung von CANON ELECTRONICS INC. in irgendeiner Form oder mit irgendwelchen Mitteln (elektronisch oder mechanisch, durch Fotokopieren oder Tonaufnahme oder über ein Informationsspeicher- oder -abrufsystem) reproduziert oder übertragen werden.

#### **Gewährleistungsausschluss**

Die Informationen in diesem Dokument können jederzeit ohne Vorankündigung geändert werden.

CANON ELECTRONICS INC. ÜBERNIMMT KEINERLEI STILLSCHWEIGENDE ODER AUSDRÜCKLICHE GEWÄHRLEISTUNG HINSICHTLICH DIESES MATERIALS, AUSSER ES IST IN DIESEM DOKUMENT AUSDRÜCKLICH AUFGEFÜHRT; DIESER AUSSCHLUSS BEINHALTET OHNE EINSCHRÄNKUNG GEWÄHRLEISTUNGEN IN BEZUG AUF MARKTFÄHIGKEIT, ALLGEMEINE GEBRAUCHSTAUGLICHKEIT, NUTZBARKEIT FÜR EINEN BESTIMMTEN ZWECK ODER HAFTUNG BEI PATENTVERLETZUNGEN. CANON ELECTRONICS INC. HAFTET NICHT FÜR DIREKTE SCHÄDEN, FOLGESCHÄDEN ODER SONSTIGE SCHÄDEN JEGLICHER ART, DIE AUS DER VERWENDUNG DIESES MATERIALS RESULTIEREN.

Copyright © 2007 CANON ELECTRONICS INC. ALLE RECHTE VORBEHALTEN

## <span id="page-2-2"></span><span id="page-2-0"></span>**Einleitung Inhalt**

Wir danken Ihnen für den Erwerb des Dokumentenscanners Canon DR-2010C/DR-2510C. Lesen Sie vor der Verwendung des Scanners dieses Handbuch, um sich mit den Fähigkeiten des Gerätes vertraut zu machen und die Vielzahl seiner Funktionen optimal zu nutzen.. Bewahren Sie dieses Handbuch nach der Lektüre griffbereit zum Nachschlagen auf.

#### <span id="page-2-1"></span>**In dieser Anleitung verwendete Symbole**

In dieser Anleitung werden die folgenden Symbole verwendet, um Verfahren, Einschränkungen, Vorsichtsmaßnahmen und Sicherheitshinweise zu erläutern.

#### (Siehe S. 12)

Gibt die Seitenzahl einer Referenzseite an, die zugehörige Informationen enthält.

## **WARNUNG**

**Weist auf eine Situation hin, bei der ein Nichtbeachten der korrekten Verfahrensweise zu schweren oder tödlichen Verletzungen führen kann. Beachten Sie stets diese Warnungen, um einen sicheren Betrieb des Geräts zu gewährleisten.**

## **VORSICHT**

**Weist auf eine Situation hin, bei der ein Nichtbeachten der korrekten Verfahrensweise zu Verletzungen oder Sachschäden führen kann. Beachten Sie stets diese Vorsichtsmaßnahmen, um einen sicheren Betrieb des Geräts zu gewährleisten.**

## **WICHTIG**

**Weist auf Betriebsanforderungen oder Beschränkungen hin. Lesen Sie sich diese Informationen sorgfältig durch, und beachten Sie sie stets, um das Gerät richtig zu bedienen und um Schäden am Gerät zu vermeiden.**

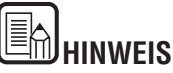

Weist auf Verdeutlichungen und zusätzliche Erläuterungen zu einer Funktion oder einem Verfahren hin. Es empfiehlt sich, diese Hinweise zu lesen.

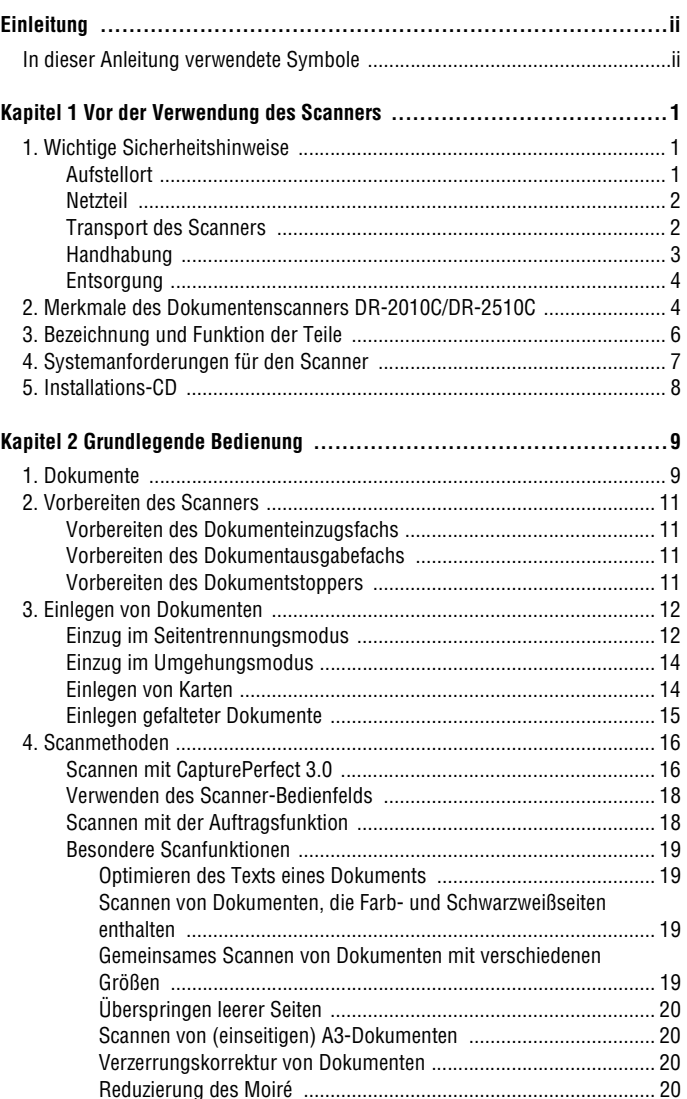

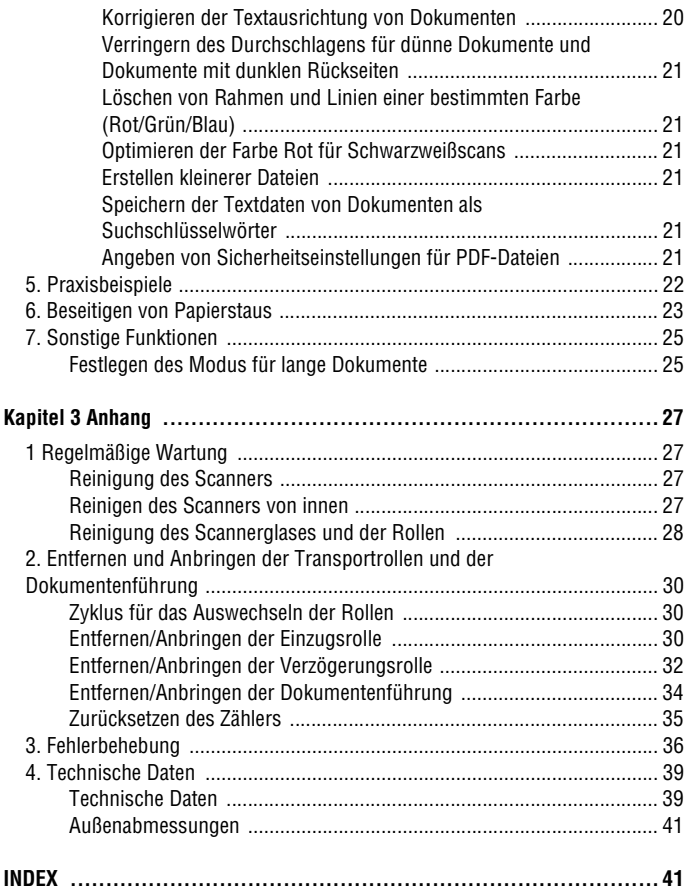

### <span id="page-4-0"></span>**Kapitel 1 Vor der Verwendung des Scanners 1**

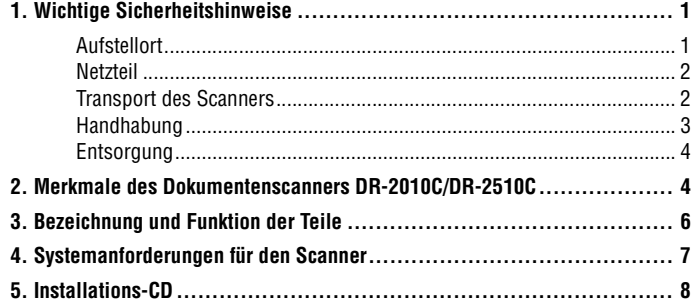

## <span id="page-4-1"></span>**1. Wichtige Sicherheitshinweise**

**Um den sicheren Betrieb dieses Scanners sicherzustellen, lesen Sie sich die nachstehenden Sicherheitswarnungen und Hinweise sorgfältig durch.**

#### <span id="page-4-3"></span><span id="page-4-2"></span>**Aufstellort**

Die Leistung dieses Scanners wird von der Umgebung beeinflusst, in der er aufgestellt wird. Stellen Sie sicher, dass der Aufstellort des Scanners die folgenden Umgebungsanforderungen erfüllt.

• Achten Sie darauf, dass um den Scanner herum ausreichend Platz zur Bedienung, Wartung und Belüftung vorhanden ist.

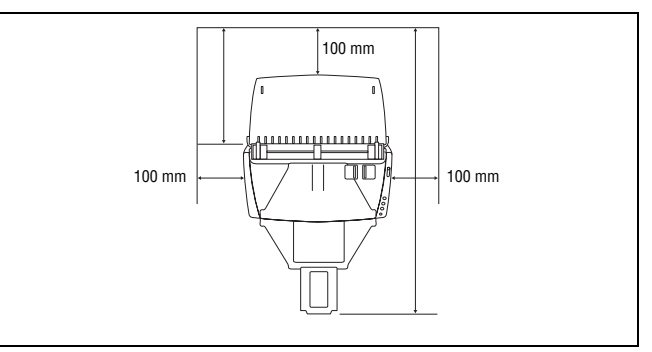

- Sehen Sie vor dem Scanner ausreichenden Platz für die Dokumentenausgabe nach dem Scanvorgang vor.
- Vermeiden Sie, den Scanner direkter Sonneneinstrahlung auszusetzen. Wenn sich dies nicht vermeiden lässt, schützen Sie den Scanner durch Gardinen oder Jalousien.
- Stellen Sie den Scanner nicht an Orten mit hoher Staubbelastung auf.
- Vermeiden Sie warme oder feuchte Aufstellorte wie z. B. in der Nähe von Wasserhähnen, Warmwasserbereitern oder Luftbefeuchtern.
- Vermeiden Sie Aufstellorte, an denen Ammoniakdämpfe vorhanden sind.
- Vermeiden Sie Aufstellorte in der Nähe von leicht entzündlichen Chemikalien wie z. B. Alkohol oder Farbverdünner.
- Vermeiden Sie Orte, die Vibrationen ausgesetzt sind.
- Setzen Sie den Scanner keinen raschen Temperaturveränderungen aus. Wenn der Raum, in dem der Scanner aufgestellt wird, rasch aufgeheizt wird, können sich im Inneren des Geräts Wassertropfen (Kondensation) bilden. Kondensation im Geräteinneren kann die Scanqualität merklich beeinträchtigen.
- Im Hinblick auf eine optimale Scanqualität werden die folgenden Einstellungen empfohlen:
	- Raumtemperatur: 10 °C bis 32,5 °C
	- Relative Luftfeuchtigkeit: 20 % bis 80 %
- Vermeiden Sie die Aufstellung in der Nähe von Geräten, die Magnetfelder erzeugen (z.B. Lautsprecher, Fernsehgeräte und Radios).

#### <span id="page-5-2"></span><span id="page-5-0"></span>**Netzteil**

- Schließen Sie das Gerät nur an eine Steckdose an, welche die zum Betrieb erforderliche Spannung und Netzfrequenz aufweist (abhängig von Ihrer Region 120 V, 60 Hz oder 220-240 V, 50/60 Hz).
- Schließen Sie das Gerät nicht zusammen mit anderen Elektrogeräten an eine Steckdose an. Stellen Sie außerdem bei Verwendung eines Verlängerungskabels sicher, dass das Verlängerungskabel für die Stromversorgungsanforderungen des Scanners ausgelegt ist.
- Versuchen Sie nicht, das Netzteil zu zerlegen oder zu verändern, weil dies gefährlich ist.
- Das Netzkabel kann beschädigt werden, wenn häufig daraufgetreten wird oder schwere Gegenstände darauf platziert werden. Bei Weiterverwendung eines beschädigten Netzkabels und Netzteils besteht Unfallgefahr, beispielsweise Brand- und Stromschlaggefahr.
- Verwenden Sie das Netzkabel nicht im aufgewickeltem Zustand.
- Ziehen Sie nicht direkt am Netzkabel. Fassen Sie beim Entfernen des Netzkabels aus der Steckdose den Stecker direkt, und ziehen Sie ihn heraus.
- Achten Sie darauf, dass sich in der Nähe des Netzkabels keine Gegenstände befinden, damit das Netzkabel im Notfall problemlos entfernt werden kann.
- Verwenden Sie ausschließlich das mit diesem Scanner gelieferte Netzkabel. Verwenden Sie mit diesem Scanner gelieferte Netzteil nicht mit anderen Produkten.
- Bei Fragen zur Stromversorgung wenden Sie sich an Ihren örtlichen autorisierten Händler oder Kundendienstvertreter.

#### <span id="page-5-1"></span>**Transport des Scanners**

- Wenn Sie den Scanner transportieren, halten Sie ihn mit beiden Händen fest, und lassen Sie ihn nicht fallen. Der Scanner wiegt ca. 2,40 kg.
- Stellen Sie sicher, dass vor dem Transport das Schnittstellenkabel und das Netzteil abgezogen sind. Wenn diese Teile beim Transport des Scanners angeschlossen bleiben, können die Stecker und Anschlüsse beschädigt werden.

<span id="page-5-3"></span>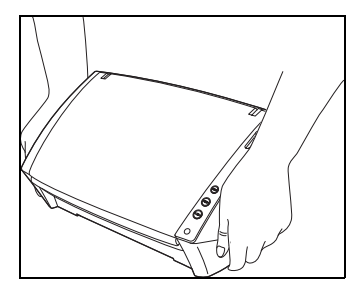

### <span id="page-6-1"></span><span id="page-6-0"></span>**Handhabung**

# **WARNUNG**

**Beachten Sie stets die folgenden Vorsichtsmaßregeln, bevor Sie den Scanner verwenden. Andernfalls besteht Brand- oder Stromschlaggefahr.**

- Verwenden Sie niemals Alkohol, Benzin, Farbverdünner, Sprays oder andere leicht entzündliche Substanzen in der Nähe des Scanners.
- Zerschneiden, beschädigen oder verändern Sie das Netzkabel nicht. Legen Sie keine schweren Gegenstände auf das Netzkabel, ziehen Sie nicht am Netzkabel, und biegen Sie es nicht um.
- Schließen Sie das Netzkabel nicht mit nassen Händen an.
- Schließen Sie den Scanner nicht an eine Mehrfachsteckdose an.
- Das Netzkabel darf nicht verknotet oder aufgewickelt werden, da andernfalls Brand- und Stromschlaggefahr besteht. Stellen Sie vor dem Anschließen des Netzkabels sicher, dass der Netzstecker ordnungsgemäß in eine Steckdose eingesteckt ist.
- Verwenden Sie ausschließlich das mit diesem Scanner gelieferte Netzkabel und Netzteil.
- Demontieren Sie den Scanner nicht, und verändern Sie ihn nicht.
- Versuchen Sie nicht, das Netzteil zu demontieren oder zu verändern, weil dies gefährlich ist.
- Schalten Sie beim Reinigen des Scanners den Netzschalter aus, und ziehen Sie den Netzstecker.
- Reinigen Sie den Scanner mit einem leicht befeuchteten und gut ausgewrungenen Tuch. Verwenden Sie zur Reinigung niemals Alkohol, Benzin, Farbverdünner oder andere leicht entzündliche Substanzen.
- Wenn Sie das Gerät ungewöhnliche Geräusche von sich gibt, Rauch aus dem Gerät austritt, das Gerät heiß wird oder Sie einen ungewöhnlichen Geruch wahrnehmen, der Scanner nicht funktioniert oder sonstige Betriebsstörungen auftreten, schalten Sie das Gerät sofort aus, und ziehen Sie den Netzstecker. Wenden Sie sich an Ihren örtlichen autorisierten Canon-Händler oder Kundendienstvertreter.
- Lassen Sie den Scanner nicht fallen, und setzen Sie ihn keinen starken Stößen aus. Wenn der Scanner beschädigt ist, schalten Sie ihn aus, und ziehen Sie den Netzstecker. Wenden Sie sich anschließend an Ihren örtlichen autorisierten Canon-Händler oder Kundendienstvertreter, um das Gerät warten zu lassen.
- Bevor Sie den Scanner transportieren, schalten Sie ihn aus, und ziehen Sie den Netzstecker.

## **A**VORSICHT

- **Platzieren Sie den Scanner nicht auf instabilen oder schrägen Flächen oder in Bereichen, in denen starke Vibrationen auftreten. Andernfalls besteht die Gefahr, dass der Scanner herunterfällt und somit Verletzungen oder eine Beschädigung des Geräts verursacht werden.**
- Legen Sie keine Gegenstände aus Metall wie Heftklammern, Büroklammern oder Schmuck auf den Scanner. Wenn derartige Gegenstände in das Geräteinnere fallen, besteht Brand- und Stromschlaggefahr. Sind derartige Gegenstände in das Geräteinnere gefallen, schalten Sie das Gerät aus, und ziehen Sie den Netzstecker. Wenden Sie sich anschließend an Ihren örtlichen autorisierten Canon-Händler oder Kundendienstvertreter, um das Gerät warten zu lassen.
- Stellen Sie das Gerät nicht an einem feuchten oder staubigen Ort auf. Andernfalls besteht Brand- und Stromschlaggefahr.
- Legen Sie keine Gegenstände auf das Gerät. Diese könnten umkippen oder herunterfallen, sodass Verletzungsgefahr besteht.
- Schließen Sie das Gerät nur an eine Steckdose an, welche die zum Betrieb erforderliche Spannung und Netzfrequenz aufweist (abhängig von Ihrer Region 120 V, 60 Hz oder 220-240 V, 50/60 Hz).
- Fassen Sie das Netzkabel beim Abziehen stets am Stecker. Ziehen Sie nicht am Netzkabel, da hierdurch die Leiter im Kabel freigelegt werden können, so dass Brand- und Stromschlaggefahr besteht.
- Sehen Sie im Bereich des Netzsteckers ausreichend Platz vor, so dass Sie ihn problemlos abziehen können. Wenn der Netzstecker schlecht zugänglich ist, können Sie ihn im Notfall möglicherweise nicht abziehen.
- Achten Sie darauf, dass kein Wasser und keine entzündlichen Substanzen (Alkohol, Farbverdünner, Benzin usw.) in den Scanner gelangen. Andernfalls besteht Brand- und Stromschlaggefahr.
- Schalten Sie den Scanner zur Sicherheit aus, wenn Sie ihn länger nicht verwenden, beispielsweise über Nacht. Aus Sicherheitsgründen sollten Sie den Scanner ausschalten und das Netzkabel aus der Steckdose ziehen, wenn Sie den Scanner über längere Zeiträume nicht verwenden, beispielsweise bei aufeinanderfolgenden Feiertagen oder im Urlaub.
- Tragen Sie keine losen Kleidungs- oder Schmuckstücke, die sich während des Betriebs im Scanner verfangen können. Andernfalls besteht Verletzungsgefahr. Seien Sie besonders vorsichtig, wenn Sie eine Krawatte tragen oder lange Haare haben. Wenn sich Gegenstände oder Haare im Scanner verfangen, trennen Sie sofort das Netzkabel, um das Gerät anzuhalten.
- Seien Sie vorsichtig, wenn Sie Papier in das Gerät einlegen oder Papierstaus beseitigen. Die Kanten von Papierblättern können Schnittverletzungen verursachen.

**- 3 -**

• Beachten Sie bei der Entsorgung des Geräts alle örtlichen Bestimmungen und Gesetze; setzen Sie sich gegebenenfalls mit dem Händler in Verbindung, von dem Sie das Gerät erworben haben.

### <span id="page-7-2"></span><span id="page-7-0"></span>**Entsorgung 2. Merkmale des Dokumentenscanners DR-2010C/DR-2510C**

<span id="page-7-1"></span>**Die Hauptmerkmale des Dokumentenscanners DR-2010C/DR-2510C sind nachfolgend aufgeführt.**

#### **Kompakte Größe**

<span id="page-7-3"></span>Der Scanner besitzt die folgenden Abmessungen: 298 mm (Breite) x 245 mm (Höhe) x 490 mm (Tiefe) (bei geöffnetem Dokumenteinzugsfach und Ausgabefach).

Die Größe des Scanners bei geschlossenem Dokumenteinzugsfach und Ausgabefach beträgt 298 mm (Breite) x 160 mm (Höhe) x 160 mm (Tiefe) .

#### **Schneller Dokumenteinzug**

Der DR-2510C kann maximal 25 Dokumente pro Minute scannen, der DR-2010C kann bis zu 20 Dokumente in der Minute einlesen, in Formatgrößen von Visitenkarten bis zum Format A4.

• Scan-Einstellungen: Schwarzweiß/Farbe, A4-Hochformat einseitig/doppelseitig, 200 dpi

#### **Hohe Bildqualität**

Durch den in den Scanner integrierten Sensor mit 600 dpi optischer Auflösung können Dokumente mit hoher Bildqualität gescannt werden.

#### **Ausgabefach**

Durch das Ausgabefach können gescannte Dokumente gestapelt werden. Öffnen Sie das Ausgabefach, wenn Sie Dokumente scannen, die nicht problemlos ausgegeben werden. Gescannte Dokumente können ausgegeben werden, ohne das Ausgabefach zu öffnen.

#### <span id="page-7-4"></span>**USB-Verbindungsschalter**

Die Stromversorgung des Scanners kann so an die Stromversorgung des Computers gekoppelt werden, dass er automatisch zusammen mit dem Computer ein- bzw. ausgeschaltet wird.

#### **USB 2.0-Schnittstelle**

Der Scanner unterstützt Hi-Speed USB 2.0.

#### **Farb-/Graustufen-Unterstützung**

Dokumente können in 24-Bit-Farbe oder 256-Stufen-Grau gescannt werden.

#### **Unterstützung einer Vielzahl von Scanmodi**

Der Scanner unterstützt die folgenden Scanmodi, je nach Dokumententyp:

- Einseiten-/Doppelseiten-Modus
- Seitentrennung mit Umgehungsmodus

#### **Scannen von Visitenkarten**

Sie können Visiten- oder ID-Karten scannen.

#### **Papiergrößenerkennung**

Der Scanner erkennt automatisch die Größe eines gescannten Dokuments und eliminiert bei der Speicherung des Bilds unnötigen Platz am Bildrand, selbst bei Dokumenten unregelmäßiger Größe.

#### **Automatische Farberkennung**

Der Scanner erkennt, ob das gescannte Dokument farbig oder schwarzweiß ist und speichert das Bild entsprechend.

#### **Folio-Scannen**

Sie können gefaltete Dokumente scannen. Der Scanner scannt beide Seiten und kombiniert die Scandaten zu einem einzigen Bild.

#### **Verzerrungskorrektur**

Der Scanner richtet gescannte Bilder gerade aus, falls erkannt wird, dass ein Dokument schräg platziert wurde.

#### **Ultraschallerkennung von Doppeleinzügen (nur DR-2510C)**

Ultraschallwellen werden verwendet, um Seiten zu erkennen, die gleichzeitig eingezogen werden, ebenso wie zur Erkennung des Zwischenraums zwischen Seiten. Der Scanvorgang stoppt, wenn ein Doppeleinzug erkannt wird.

#### **Textverbesserungsmodi**

Der Scanner ist mit dem Modus "Erweiterte Textverbesserung" ausgestattet, um den Text von Dokumenten mit dunklen oder ungleichmäßigen Hintergründen zu verbessern, sowie mit dem Modus "Erweiterte Textverbesserung II", um den Text zu verbessern, wenn sowohl der Text als auch der Hintergrund hell ist. Diese Modi funktionieren abhängig vom Dokumenttyp möglicherweise nicht in allen Fällen.

#### **Farbverlauf**

Der Scanner verfügt über eine Blindfarben-Funktion, welche die Angabe einer Farbe ermöglicht, die der Scanner beim gescannten Bild auslässt.

#### **Funktion "Leere Seite löschen"**

Der Scanner verfügt über die Funktion "Leere Seiten löschen", die das Scannen von Dokumenten ermöglicht, ohne hierbei leere Seiten zu speichern, unabhängig davon, ob die Seiten einseitig oder doppelseitig bedruckt sind.

#### **Prescan-Funktion**

Der Scanner verfügt über eine Prescan-Funktion. Damit können Sie Kontrast und Helligkeit eines vorab eingescannten Bilds einstellen. Das korrigierte Bild wird dann an die Anwendungssoftware gesendet, ohne dass ein erneutes Einscannen des Dokuments erforderlich ist.

#### **Auftragsfunktion**

Der Scanner bietet drei Auftragstasten für das automatische Scannen und Durchführen von Aufträgen (bis zu zehn Aufträge – z. B. speichern, drucken oder versenden – können registriert werden) für das gescannte Bild.

#### **Automatische Startfunktion**

Der Scanner verfügt über eine automatische Startfunktion. Der Scanvorgang wird automatisch gestartet, wenn ein Dokument in den Einzug eingelegt und erkannt wird.

#### **Mit kohlefreiem Durchschreibpapier kompatibel**

Der Scanner kann kohlefreies Durchschreibpapier scannen.

#### **Energiesparmodus**

Der Scanner besitzt eine Energiesparfunktion, die verwendet wird, wenn keine Dokumente gescannt werden.

## **HINWEIS**

Je nach verwendeter Software stehen möglicherweise nicht alle Funktionen zur Verfügung.

### <span id="page-9-0"></span>**3. Bezeichnung und Funktion der Teile**

**In diesem Abschnitt finden Sie Angaben zur Bezeichnung und Funktion der einzelnen Teile. Lesen Sie sich diesen Abschnitt sorgfältig durch, und machen Sie sich mit den Teilen des Scanners vertraut, bevor Sie das Gerät verwenden.**

#### **Frontansicht/Ansicht von der rechten Seite**

<span id="page-9-6"></span>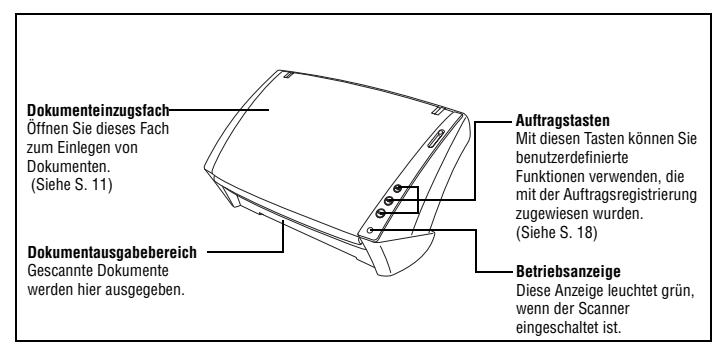

#### <span id="page-9-4"></span>**Frontansicht (mit geöffnetem Dokumenteinzugs- und -ausgabedach)**

<span id="page-9-15"></span><span id="page-9-13"></span><span id="page-9-9"></span>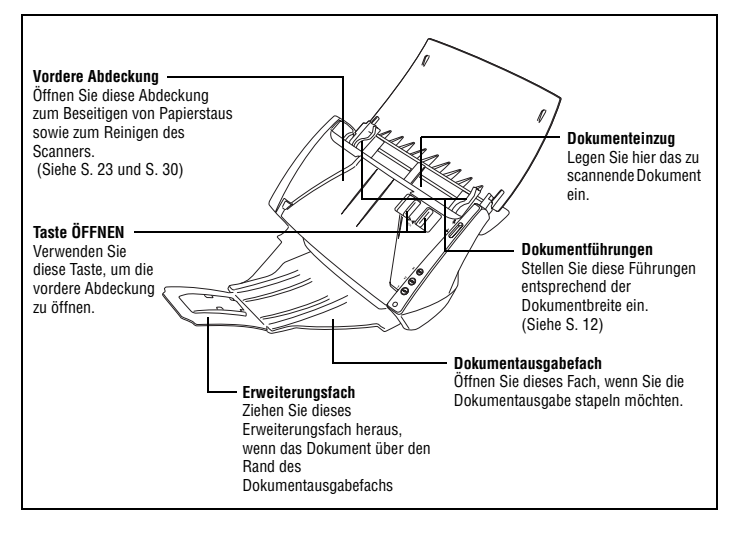

#### <span id="page-9-14"></span>**Rückansicht**

<span id="page-9-12"></span><span id="page-9-3"></span>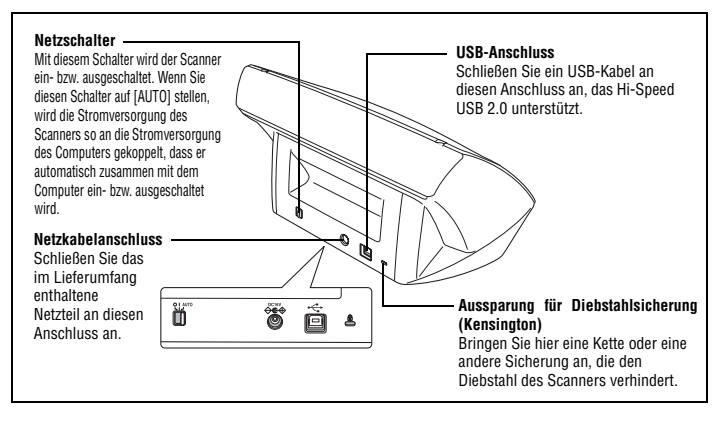

#### <span id="page-9-11"></span><span id="page-9-10"></span><span id="page-9-2"></span><span id="page-9-1"></span>**Einzugswahlhebel**

<span id="page-9-8"></span>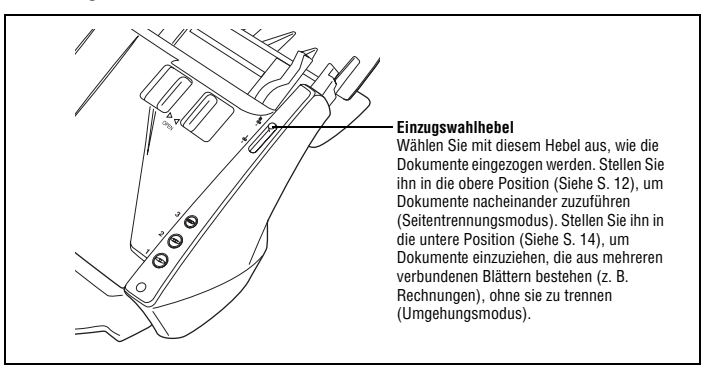

#### <span id="page-9-7"></span><span id="page-9-5"></span>**Papierausgabestopper**

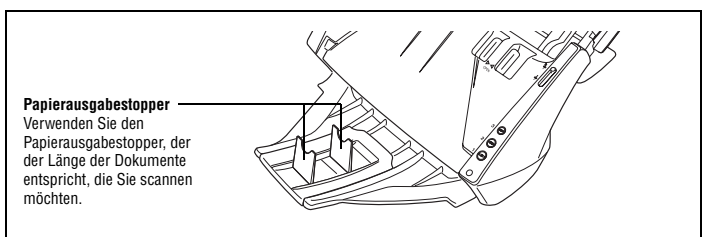

## <span id="page-10-3"></span><span id="page-10-0"></span>**4. Systemanforderungen für den**

**Damit Sie den Scanner DR-2010C/DR-2510C verwenden können, muss Ihr Computer die folgenden Systemanforderungen erfüllen.**

- <span id="page-10-2"></span>• Eines der folgenden Betriebssysteme:
	- Microsoft Windows 2000 Professional SP4 oder höher
	- Microsoft Windows XP Professional SP2 oder höher
	- Microsoft Windows XP Home Edition SP2 oder höher
	- Microsoft Windows XP Professional x64 Edition
	- Microsoft Windows Vista Home Basic
	- Microsoft Windows Vista Home Premium
	- Microsoft Windows Vista Business
	- Microsoft Windows Vista Ultimate
	- Microsoft Windows Vista Enterprise
- Ein Computer, der die folgenden Anforderungen erfüllt:
	- Prozessor: Pentium 4 (3.2 GHz oder schneller)
	- Arbeitsspeicher: mindestens 1 GB
	- Festplattenplatz: mindestens 1 GB freier Festplattenplatz
	- CD-ROM-Laufwerk
	- Hi-Speed USB 2.0
	- Bildschirm: Auflösung 1024 × 768 (XGA) oder besser empfohlen.
- <span id="page-10-1"></span>• Eine ISIS-kompatible Anwendung oder eine TWAIN-kompatible Anwendung, die mit den o.g. Betriebssystemen kompatibel ist.

# **WICHTIG**

- **Wenn Sie die Leistung Ihres Computersystems nicht kennen, wenden Sie sich an den Fachhändler, bei dem der Computer gekauft wurde, oder an den Hersteller des Computers, um nähere Auskünfte zu erhalten.**
- **Verwenden Sie die aktuell verfügbare Version des USB 2.0-Treibers von Microsoft. Um Einzelheiten zu erfahren, wenden Sie sich an Ihren örtlichen autorisierten Canon-Händler.**
- **Verwenden Sie die standardmäßig mit Ihrem Computer zur Verfügung gestellte USB-Schnittstelle. Der Betrieb wird jedoch nicht mit allen USB-Schnittstellen garantiert, auch wenn diese als Standardausstattung am Computer vorhanden sind. Um Einzelheiten zu erfahren, wenden Sie sich an Ihren örtlichen autorisierten Canon-Händler.**
- **Die Scangeschwindigkeiten sind niedriger, wenn die USB-Standardschnittstelle Ihres Computers USB Full-Speed ist (entsprechend USB 1.1).**
- **Sie sollten das ursprünglich mit den Scanner gelieferte USB-Kabel verwenden.**
- **Wenn die empfohlenen Systemanforderungen in Bezug auf Prozessor, Speicher, Schnittstellenkarte usw. nicht erfüllt werden, kann die Scangeschwindigkeit stark verlangsamt werden und die Übertragung möglicherweise lange dauern.**
- **Je nach angegebenen Scaneinstellungen kann die Scangeschwindigkeit variieren, selbst wenn die empfohlenen Systemanforderungen erfüllt sind.**
- **Die mit dem Scanner gelieferten ISIS/TWAIN-Treiber sind nicht unbedingt mit allen ISIS- oder TWAIN-kompatiblen Anwendungen kompatibel. Einzelheiten erhalten Sie von Ihrem Software-Händler.**

### <span id="page-11-2"></span><span id="page-11-0"></span>**5. Installations-CD**

Die folgende Software ist auf der Installations-CD des Dokumentenscanners DR-2010C/DR-2510C enthalten.

<span id="page-11-7"></span>• Treiber für DR-2010C/DR-2510C

Der Scannertreiber für die Verwendung des Dokumentenscanners DR-2010C/ DR-2510C.

<span id="page-11-1"></span>• CapturePerfect 3.0 Eine ISIS-kompatible Anwendung, die für Dokumentenscanner von Canon entwickelt wurde.

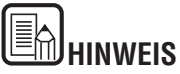

Die Installations-CD zum DR-2010C/DR-2510C bietet folgende Wahlmöglichkeiten. Installieren der Software mit der Option [Normale Installation] oder [Benutzerdefinierte Installation].

<span id="page-11-6"></span><span id="page-11-5"></span><span id="page-11-4"></span><span id="page-11-3"></span>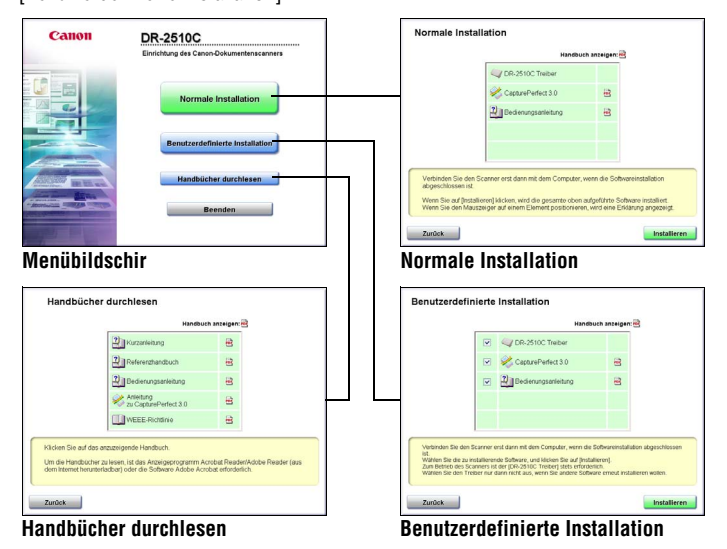

### <span id="page-12-0"></span>**Kapitel 2 Grundlegende Bedienung**

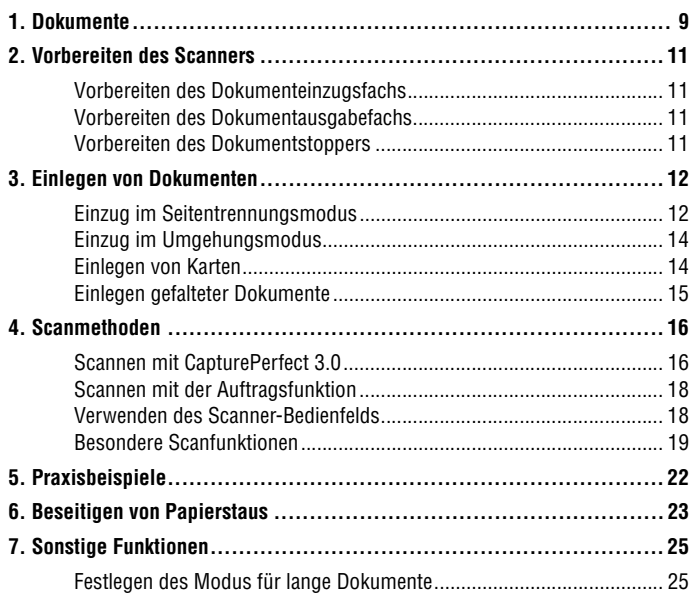

## <span id="page-12-3"></span><span id="page-12-2"></span><span id="page-12-1"></span>**1. Dokument**

**Die Größe der Dokumente, die der Scanner einscannen kann, reicht von Visitenkarten und Schecks bis zum A4-Format. Die Größen der Dokumente, die dieser Scanner verarbeiten kann, sind im Folgenden aufgeführt.**

#### **Normales Papier** Größe

Breite: 50 mm bis 216 mm Länge: 53,9 mm bis 356 mm\* Papiergewicht: (Seitentrennungsmodus) 52 bis 128 g/m2, 0,06 mm bis 0,15 mm Papiergewicht: (Umgehungsmodus) 40 bis 157 g/m<sup>2</sup>, 0,05 mm bis 0,20 mm

\* Sie können Dokumente mit einer Länge von bis zu 1000 mm scannen, indem Sie den Scanner auf den Modus für lange Dokumente einstellen. ([Siehe](#page-28-1)  ["Festlegen des Modus für lange Dokumente" auf Seite 25.\)](#page-28-1)

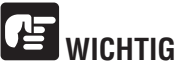

**Ein Dokument muss die folgenden Kriterien erfüllen, um gescannt werden zu können:**

- **Wenn Sie mehrere Dokumente in unterschiedlichen Formaten scannen, platzieren Sie die Dokumente so, dass sie den gesamten Bereich der Einzugsrollen bedecken.**
- **Es wird empfohlen, Dokumente, die das Format A4, 297 mm übersteigen, blattweise einziehen zu lassen.**
- **Das Scannen von Dokumenten, bei denen die Tinte noch nicht getrocknet ist, kann beim Scanner zu Problemen führen. Achten Sie beim Scannen immer darauf, dass die Tinte auf den Dokumenten getrocknet ist.**
- **Das Scannen von Dokumenten, die mit Bleistift oder Ähnlichem geschrieben sind, kann zu einer Verschmutzung der Rollen und des Scannerglases führen, wodurch Flecken im gelieferten Bild verursacht werden und der Schmutz anschließend auf andere Dokumente übertragen werden kann. Wenn Sie derartige Dokumente scannen, reinigen Sie danach stets die inneren Komponenten des Scanners.**
- **Beim Scannen eines doppelseitigen, auf dünnem Papier gedruckten Dokuments können die Rückseiten durchscheinen. Ändern Sie in diesem Fall vor dem Scannen die Scanintensität in der Anwendung.**
- **Es wird empfohlen, dünne Dokumente blattweise einziehen zu lassen.**
- **Das Scannen der folgenden Dokumenttypen kann einen Papierstau oder Störungen verursachen. Fertigen Sie zuerst Fotokopien derartiger Dokumente an, und scannen Sie dann die Fotokopien.**

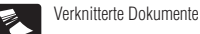

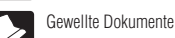

Beschichtetes Papier

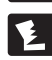

Eingerissene Dokumente

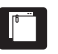

Dokumente mit Büroklammern oder Heftklammern

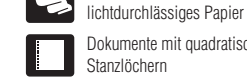

Dokumente mit quadratischen Stanzlöchern

Äußerst dünnes,

Durchschlagpapier

#### **Visitenkarte**

Größe: 50 mm x 53,9 mm oder größer Papiergewicht: 300g/m<sup>2</sup>, 0,35 mm oder weniger

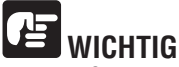

**Wenn ein Stapel Visitenkarten nicht ordnungsgemäß eingezogen werden kann, verringern Sie die Anzahl der Karten im Stapel.**

#### **Karte**

Größe: 53,9 mm x 85,5 mm (ISO/JIS-Standard) Kartendicke: 0,76 mm oder weniger Ausrichtung: nur horizontaler Einzug Geprägte Karten sind scannbar.

## **VORSICHT**

- **Wenn Sie Karten für den vertikalen Einzug positionieren, werden sie möglicherweise nicht ordnungsgemäß ausgegeben, und Karten, die einen Papierstau verursacht haben, sind ggf. beschädigt, wenn Sie sie entfernen. Achten Sie beim Positionieren der Karten auf die Ausrichtung.**
- **Geprägte Karten werden abhängig vom Typ der Prägung möglicherweise nicht richtig gescannt.**

### <span id="page-14-5"></span><span id="page-14-0"></span>**2. Vorbereiten des Scanners**

**Bereiten Sie das Dokumenteinzugsfach gemäß dem Papierformat und der -größe vor.**

#### <span id="page-14-4"></span><span id="page-14-1"></span>**Vorbereiten des Dokumenteinzugsfachs**

Öffnen Sie das Dokumenteinzugsfach.

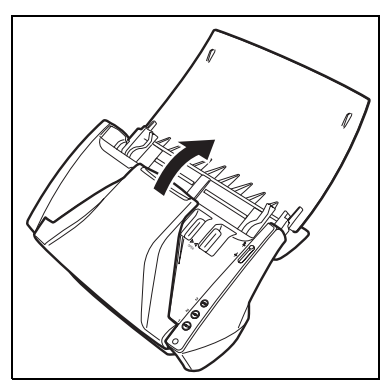

#### <span id="page-14-2"></span>**Vorbereiten des Dokumentausgabefachs**

Öffnen Sie das Dokumentausgabefach.

<span id="page-14-6"></span>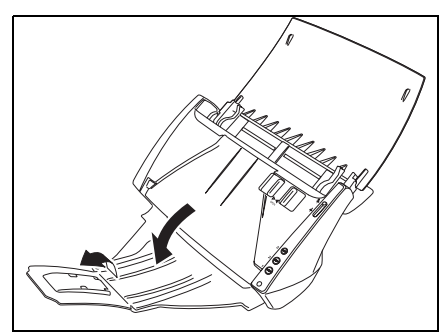

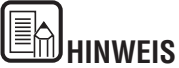

- Dokumente können bei geschlossenem Dokumentausgabefach gescannt werden.
- Öffnen Sie dieses Dokumentausgabefach, wenn Sie die Dokumentausgabe stapeln möchten.
- <span id="page-14-7"></span>• Ziehen Sie das Erweiterungsfach heraus, wenn das Dokument über den Rand des Hauptfachs hinausragt.

#### <span id="page-14-3"></span>**Vorbereiten des Dokumentstoppers**

Verwenden Sie den Dokumentstopper, der der Länge des Dokumentes entspricht, das Sie scannen möchten.

<span id="page-14-8"></span>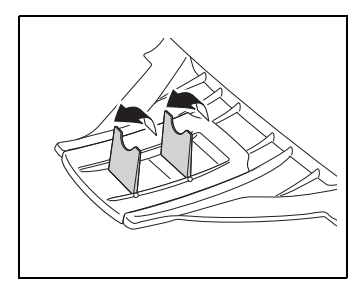

## <span id="page-15-0"></span>**3. Einlegen von Dokumenten**

**Es gibt zwei Methoden zum Zuführen von Dokumenten: den Seitentrennungsmodus und den Umgehungsmodus. Im Seitentrennungsmodus werden Seiten fortlaufend von einem Dokumentenstapel im Einzugsfach eingezogen. Im Umgehungsmodus erfolgt der Einzug entweder manuell in Form von Einzelblättern oder in Form von Dokumenten, die aus mehreren verbundenen Blättern bestehen.**

**Die Dokumenteinzugsmethode kann durch den Einzugswahlhebel umgestellt werden.**

#### <span id="page-15-3"></span><span id="page-15-1"></span>**Einzug im Seitentrennungsmodus**

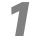

<span id="page-15-7"></span>**Stellen Sie den Einzugswahlhebel auf**  $*$  **um (Seitentrennung).** 

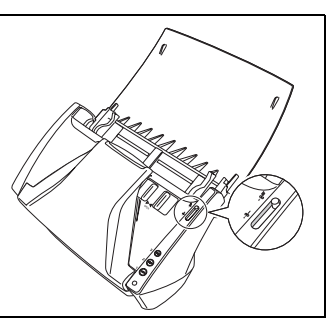

<span id="page-15-4"></span><span id="page-15-2"></span>**2** Stellen Sie die Dokumentführungen entsprechend der Breite des zu scannenden Dokuments ein.

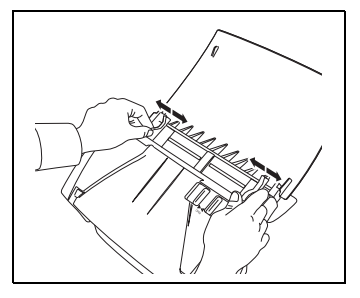

<span id="page-15-5"></span>**3** Fächern Sie die Seiten des zu scannenden Dokuments auf, und drehen Sie sie so, dass die Oberkante der ersten Seite (die Unterkante der Vorderseite des Dokuments) unten liegt. (Legen Sie das Dokument so ein, dass die Oberkante des Dokuments nach unten zeigt).

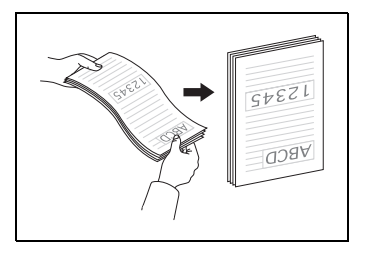

## **VORSICHT**

**Achten Sie beim Einlegen der Dokumente in das Einzugsfach darauf, sich nicht an Papierkanten zu schneiden.**

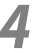

**4** Legen Sie das Dokument so ein, dass die Rückseite zu Ihnen zeigt und die Oberkante des Dokuments nach unten zeigt.

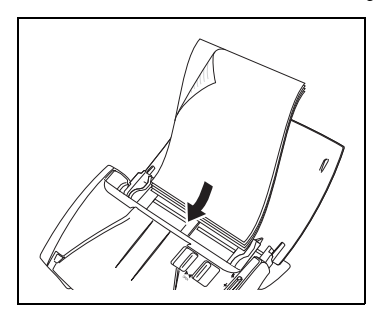

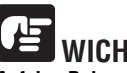

<span id="page-15-6"></span>**WICHTIG**

Auf den Dokumentführungen befindet sich eine Ladegrenzmarkierung ( $\blacktriangledown$ ). **Legen Sie keine Dokumentenstapel ein, die über diese Markierung hinausragen (ca. 50 Blatt Papier mit einem Gewicht von 80 g/m<sup>2</sup> ). (Papier mit 80 g/m2). Andernfalls können Papierstaus auftreten.**

**5** Stellen Sie die Dokumentführungen entsprechend der Dokumentbreite ein.

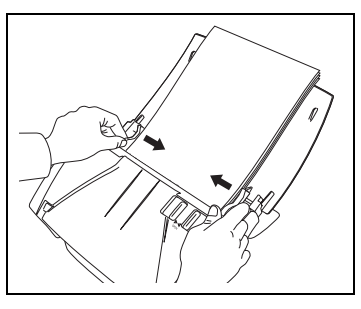

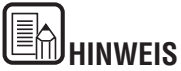

Stellen Sie vor dem Scannen sicher, dass das Dokument weder gewellt noch geknittert ist und dass es korrekt im Einzugsfach liegt. Wenn Sie ein fehlerhaft eingelegtes, gewelltes oder geknittertes Dokument scannen, kann es beschädigt werden oder einen Papierstau hierdurch verursacht werden.

**6** Verwenden Sie die Anwendungssoftware, um mit dem Scanvorgang zu beginnen.

## **WICHTIG**

- **Bevor Sie ein Dokument einlegen, vergewissern Sie sich, dass es keine Büroklammern, Heftklammern oder anderen Metallobjekte enthält. Diese Gegenstände können Brand- und Stromschlaggefahr verursachen, das Dokument beschädigen, einen Papierstau oder Fehlfunktionen des Scanners verursachen.**
- **Tragen Sie keine losen Kleidungs- oder Schmuckstücke, die sich während des Betriebs im Scanner verfangen können. Andernfalls besteht Verletzungsgefahr. Seien Sie besonders vorsichtig, wenn Sie eine Krawatte tragen oder lange Haare haben. Falls sich Haare, Kleidungsstücke oder ähnliches im Scanner verfangen, schalten Sie das Gerät sofort aus, und ziehen Sie den Netzstecker.**
- **Glätten Sie stets jegliche Knicke oder Wellen in Ihren Dokumenten, bevor Sie sie in den Einzug einlegen. Wenn die Vorderkante eines Dokuments gewellt ist, kann ein Papierstau entstehen.**
- **Wenn der Dokumenteinzugsvorgang aufgrund eines Systemfehlers oder Papierstaus während des Scannens angehalten wird, beseitigen Sie zunächst das Problem. Stellen Sie sicher, dass das gescannte Bild der zuletzt korrekt eingezogenen Seite gespeichert wurde, und setzen Sie den Scanvorgang dann mit den verbleibenden Dokumentseiten fort.**
- **Nach Abschluss des Scanvorgangs schließen Sie das Dokumentausgabefach und die Dokumentausgabefach-Erweiterung, um eine Beschädigung des Scanners während Zeiten, in denen er nicht benutzt wird, zu vermeiden.**

#### <span id="page-17-4"></span><span id="page-17-2"></span><span id="page-17-0"></span>**Einzug im Umgehungsmodus**

**Legen Sie mehrseitige Dokumente, die verbunden sind (z. B. Rechnungen), mit der Verbindungskante nach unten ein.**

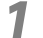

**1** Stellen Sie den Einzugswahlhebel auf  $\frac{1}{3}$  (Umgehung).

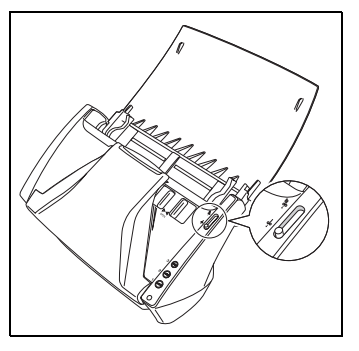

- **2** Stellen Sie die Dokumentführungen entsprechend der Breite des zu scannenden Dokuments ein ([Siehe S. 12](#page-15-4)).
- 

**3** Legen Sie das Dokument so ein, dass die Rückseite zu Ihnen zeigt und die Oberkante des Dokuments nach unten zeigt [\(Siehe S. 12\)](#page-15-4).

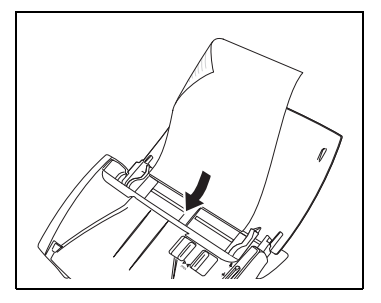

# **WICHTIG**

**Nach Abschluss des Scanvorgangs schließen Sie das Dokumentausgabefach und die Dokumentausgabefach-Erweiterung, um eine Beschädigung des Scanners während Zeiten, in denen er nicht benutzt wird, zu vermeiden.**

#### <span id="page-17-1"></span>**Einlegen von Karten**

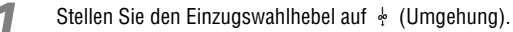

<span id="page-17-3"></span>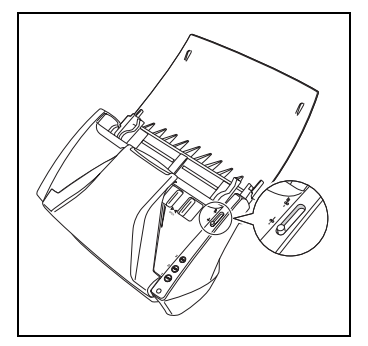

## **VORSICHT**

**Wenn Sie Karten scannen, müssen Sie den Einzugswahlhebel auf (Umgehung) stellen und die Karten einzeln scannen.**

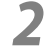

**2** Stellen Sie die Dokumentführungen entsprechend der Breite der zu scannenden Karte ein ([Siehe S. 12\)](#page-15-4).

**3** Legen Sie die Karte horizontal so ein, dass die Rückseite zu Ihnen zeigt und die Oberkante der Karte nach unten zeigt.

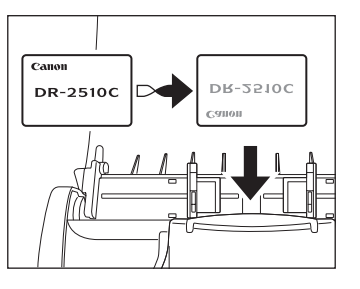

## **VORSICHT**

**Wenn Sie Karten für den vertikalen Einzug positionieren, werden sie möglicherweise nicht ordnungsgemäß ausgegeben, und Karten, die einen Papierstau verursacht haben, sind ggf. beschädigt, wenn Sie sie entfernen. Achten Sie beim Positionieren der Karten auf die Ausrichtung.**

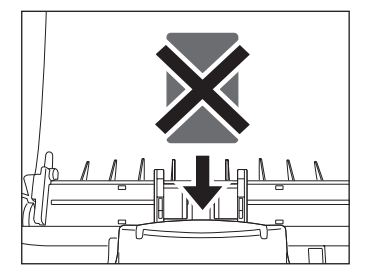

#### <span id="page-18-0"></span>**Einlegen gefalteter Dokumente**

**Durch Folio-Scannen wird das Scannen von Dokumenten ermöglicht, die größer als A4 sind und daher nicht in den Einzug passen. (Die maximale Größe ist A3). Um diese Funktion zu nutzen, falten Sie das Dokument der Länge nach zur Hälfte und legen es in den Einzug. Der DR-2010C/DR-2510C scannt beide Seiten und kombiniert die Scandaten zu einem einzigen Bild.**

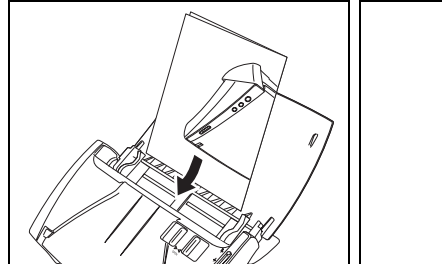

<span id="page-18-1"></span>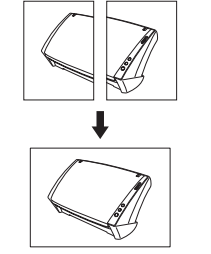

**WICHTIG**

- **Richten Sie beim Falten des Dokuments die linke und rechte Seite aneinander aus, und falten Sie es geradlinig und scharf. Andernfalls können Papierstaus auftreten, oder das Bild wird nicht korrekt ausgerichtet.**
- **Die Faltungslinie selbst wird nicht gescannt. Beachten Sie dies, falls sich im Bereich der Faltung Bildinhalte wie Fotos, Diagramme oder Text befinden.**
- **Für das Folio-Scannen kann nur der Umgehungsmodus verwendet werden. Legen Sie die Dokumente einzeln ein.**
- **Stellen Sie die Dokumentführungen entsprechend der Dokumentbreite ein. Andernfalls können Verzerrungen oder Bildversatz auftreten.**

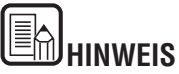

- Stellen Sie den Einzugswahlhebel auf  $\frac{1}{2}$  (Umgehung), wenn Sie gefaltete Dokumente scannen.
- Wenn Sie gefaltete Dokumente einlegen, legen Sie das Dokument so in den Scanner, dass sich die Faltung auf der rechten Seite befindet. Die Ihnen zugewandte Seite des gefalteten Dokuments wird zur rechten Seite des kombinierten Bilds.
- Wenn Sie gefaltete Dokumente scannen, klicken Sie auf die Registerkarte [Grundlage] des ISIS/TWAIN-Treibers. → Klicken Sie dann im Feld [Zu scannende Seite] auf [Folio].  $\rightarrow$  Klicken Sie auf [OK]. (Weitere Informationen finden Sie in Kapitel 4, "ISIS/TWAIN-Treibereinstellungen", in der Bedienungsanleitung).
- Die maximale Größe für das kombinierte Bild ist A3. Wenn Sie die Folio-Funktion auf ein Dokument mit nichtstandardisierter Größe anwenden, klicken Sie auf die Registerkarte [Grundlage] des ISIS/TWAIN-Treibers. → Klicken Sie im Feld [Seitengröße] auf [Automatische Erkennung]. → Klicken Sie auf [OK].

## <span id="page-19-3"></span><span id="page-19-0"></span>**4. Scanmethoden**

**Wenn Sie mit dem DR-2010C/DR-2510C scannen, können Sie nicht nur aus einer Anwendung scannen, sondern auch die Auftragsfunktion zum Durchführen des Scanvorgangs verwenden, indem Sie einen Scanschalter drücken. In diesem Abschnitt werden die Verfahren zum Scannen mithilfe der Software CapturePerfect 3.0 beschrieben, die im Lieferumfang des Scanners enthalten ist, sowie das Scannen mithilfe der Auftragsfunktion und andere besondere Scanvorgänge.**

#### <span id="page-19-2"></span><span id="page-19-1"></span>**Scannen mit CapturePerfect 3.0**

CapturePerfect 3.0 ist eine ISIS-kompatible Anwendung, die für Dokumentenscanner von Canon entwickelt wurde. CapturePerfect 3.0 umfasst die folgenden Modi. Wählen Sie im Menü [Scannen] den gewünschten Scanmodus aus, um Dokumente zu scannen.

#### • **Stapelscannen in eine Datei**

Dokumente werden mit den festgelegten Scaneinstellungen gescannt, und die gescannten Bilddaten werden im angegebenen Ordner gespeichert.

#### • **Stapelscannen zum Drucker**

Dokumente werden mit den festgelegten Scaneinstellungen gescannt, und die gescannten Bilddaten werden auf einem zuvor festgelegten Drucker ausgedruckt.

#### • **Stapelscannen zu E-Mail**

Dokumente werden mit den festgelegten Scaneinstellungen gescannt, die E-Mail-Software wird gestartet, und die gescannten Bilddaten werden einer neuen Nachricht als Anhang hinzugefügt.

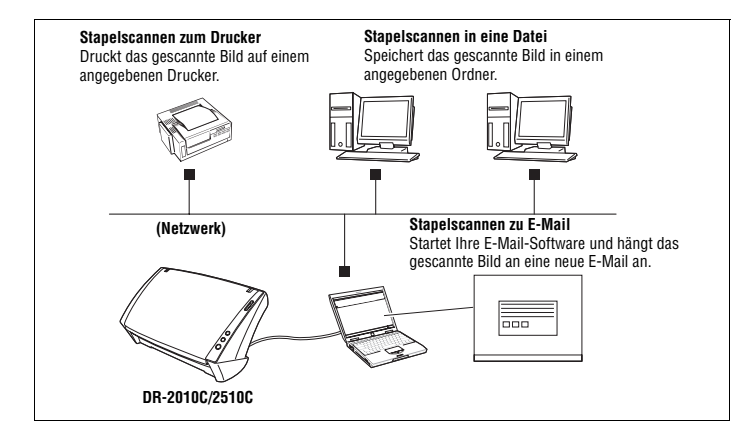

#### • **Seite scannen**

Es wird nur eine Seite des Dokuments gescannt.

#### • **Scan-Auftrag**

Die Scaneinstellungen und der Scanmodus (Stapelscannen in eine Datei, Stapelscannen zum Drucker oder Stapelscannen zu E-Mail) werden im Voraus als Auftrag erfasst. Der Scan-Auftrag kann anschließend durch Auswahl des entsprechenden Auftrags aus der Dropdownliste (a) und durch Klicken auf [Scan-Auftrag] in der Symbolleiste (b) ausgeführt werden.

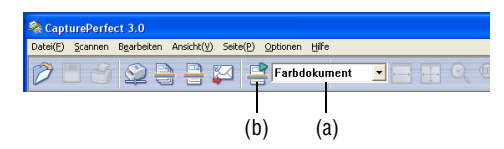

## **HINWEIS**

• Die nachfolgend aufgeführten zwei Scan-Aufträge sind bereits erfasst. Farbdokument

Das Dokument wird als 24-Bit-Farbbild, Simplex, mit der Auflösung 300 dpi

im Ordner [Eigene Dateien] unter [Eigene Bilder] gespeichert.

Binäres Dokument

Das Dokument wird als Schwarzweißbild, Simplex, mit der Auflösung 200 dpi im Ordner [Eigene Dateien] unter [Eigene Bilder] gespeichert.

- Einzelheiten zu CapturePerfect 3.0 finden Sie in der Bedienungsanleitung zu CapturePerfect 3.0 und in der Online-Hilfe zu CapturePerfect. Lesen Sie die Bedienungsanleitung zu CapturePerfect 3.0 und die Online-Hilfe zu CapturePerfect, bevor Sie CapturePerfect 3.0 verwenden.
- Weitere Informationen zum Installieren der verschiedenen Anwendungen und Treiber finden Sie im Starterhandbuch oder in Kapitel 2, "Installation" in der Bedienungsanleitung. Weitere Informationen zu den Scanvorgängen finden Sie Kapitel 4, "ISIS/TWAIN-Treibereinstellungen" in der Bedienungsanleitung.

#### <span id="page-21-1"></span>**Scannen mit der Auftragsfunktion**

**Mithilfe der Auftragsfunktion können Sie den Scanvorgang durch einen einfachen Tastendruck am Scanner starten. Dabei werden die Ereignisfunktion von Windows und die Auftragsregistrierung verwendet.**

**Die gescannten Bilddaten werden automatisch durch die in der Auftragstaste registrierte Funktion mithilfe der Auftragsregistrierung verarbeitet.**

<span id="page-21-2"></span>**Die folgenden drei Funktionen können in einer Auftragstaste registriert werden.**

#### • **Speichern als Datei**

Führt den Scanvorgang mit den festgelegten Scaneinstellungen durch und speichert das Bild in einem angegebenen Ordner.

#### • **Drucken**

Führt den Scanvorgang mit den festgelegten Scaneinstellungen durch und druckt das Bild in einem angegebenen Drucker.

#### • **An E-Mail anhängen**

Führt den Scanvorgang mit den festgelegten Scaneinstellungen durch, startet die E-Mail-Software und hängt das gescannte Bild an eine neue E-Mail an.

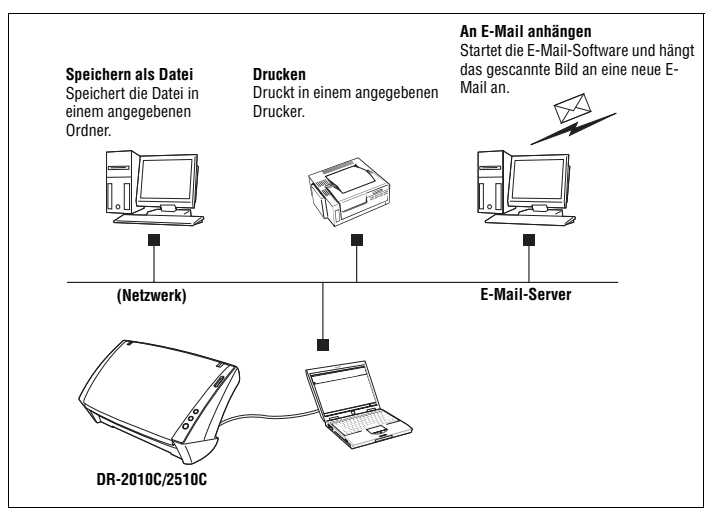

#### <span id="page-21-3"></span><span id="page-21-0"></span>**Verwenden des Scanner-Bedienfelds**

**Das Scanner-Bedienfeld ist eine Anwendung, die mit dem ISIS-/TWAIN-Treiber installiert wird. Es wird in der Systemleiste angezeigt, wenn der DR-2010C/DR-2510C-Treiber gestartet wird.**

**Falls für die Einzugsoption die Einstellungen [Bedienfeld-Einzug] oder [Automatischer Einzug] festgelegt sind, wird das Bedienfeld angezeigt, sobald Sie mit dem Scannen beginnen.**

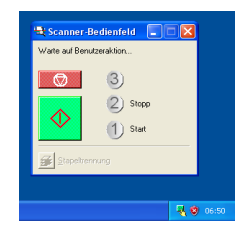

#### **Funktionen des Scanner-Bedienfelds**

Das Scanner-Bedienfeld besitzt die nachfolgend genannten Funktionen.

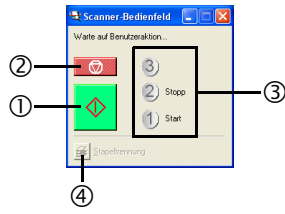

#### c**Schaltfläche Start**

Falls für die Einzugsoption die Einstellung [Bedienfeld-Einzug] festgelegt ist, wird das Scannen gestartet, sobald Sie auf diese Schaltfläche klicken.

#### d**Schaltfläche Stopp**

Beendet das Scannen.

#### e**Funktionsanzeige**

Wenn die Start- und Stoppfunktionen den Auftragstasten am Gerät zugeordnet sind, wird hier [Start] bzw. [Stopp] angezeigt.

Falls nichts in der Funktionsanzeige eingeblendet ist, ist die Start- bzw. Stoppfunktion keiner Taste zugeordnet. Verwenden Sie in diesem Fall die Startund Stopp-Schaltflächen im Scanner-Bedienfeld.

#### f**Stapeltrennungs-Schaltfläche**

Wenn auf der Registerkarte [Sonstige] als Stapeltrennungseinstellung [Bedienfeld] gewählt ist, Sie von der Anwendung aus die Stapeltrennung aktivieren und das Scannen starten, wird diese Schaltfläche aktiviert, nachdem das eingelegte Dokument durchgelaufen ist, und der Scanvorgang stoppt. Wenn Sie auf diese Schaltfläche klicken, bleibt sie aktiviert, bis das Scannen des eingelegten Dokuments abgeschlossen ist und der Scanprozess stoppt. Danach wird die Schaltfläche wieder normal angezeigt.

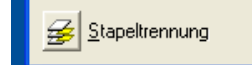

#### <span id="page-22-0"></span>**Besondere Scanfunktionen**

In diesem Abschnitt finden Sie Beispiele für Einstellungen, die beim Scannen mit dem DR-2010C/DR-2510C angegeben werden können. Weitere Informationen finden Sie in Kapitel 4, "ISIS/TWAIN-Treibereinstellungen", in der Bedienungsanleitung oder in der Online-Hilfe.

#### <span id="page-22-1"></span>**Optimieren des Texts eines Dokuments**

Sie können die Scaneinstellungen so festlegen, dass der Text von Dokumenten mit dunklen Hintergründen oder von Dokumenten mit einem hellen einheitlichen Hintergrund und Text mit geringem Kontrast optimiert wird.

Klicken Sie im Dialogfeld [Einstellungen] auf die Registerkarte [Grundlage], und klicken Sie dann im Feld [Modus] auf [Erweiterte Textverbesserung] oder auf [Erweiterte Textverbesserung II].

Weitere Informationen zum Festlegen der Scaneinstellungen finden Sie in Kapitel 4, "ISIS/TWAIN-Treibereinstellungen", in der Bedienungsanleitung.

#### <span id="page-22-2"></span>**Scannen von Dokumenten, die Farb- und Schwarzweißseiten enthalten**

Sie können die Scaneinstellungen für die Erkennung festlegen, ob das zu scannende Dokument farbig oder schwarzweiß ist, und das Bild dementsprechend als Farb- oder Schwarzweißbild speichern.

Klicken Sie im Dialogfeld [Einstellungen] auf die Registerkarte [Grundlage], und klicken Sie dann im Feld [Modus] auf [Automatische Farberkennung].

Weitere Informationen zum Festlegen der Scaneinstellungen finden Sie in Kapitel 4, "ISIS/TWAIN-Treibereinstellungen", in der Bedienungsanleitung.

#### <span id="page-22-3"></span>**Gemeinsames Scannen von Dokumenten mit verschiedenen Größen**

Sie können die Scaneinstellungen so festlegen, dass Dokumente mit verschiedenen Größen (z. B. LTR- und LGL-Dokumente) zusammen gescannt werden. Dabei wird die richtige Größe des Dokuments erkannt.

Klicken Sie im Dialogfeld [Einstellungen] auf die Registerkarte [Grundlage], und klicken Sie dann im Feld [Seitengröße] auf [Automatische Erkennung]. Weitere Informationen zum Festlegen der Scaneinstellungen finden Sie Kapitel 4, "ISIS/TWAIN-Treibereinstellungen", in der Bedienungsanleitung.

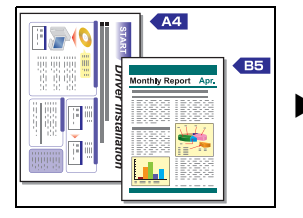

<span id="page-22-6"></span>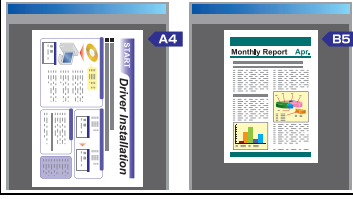

**Automatische Erkennung der Seitengröße**

<span id="page-22-5"></span>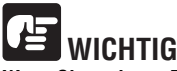

<span id="page-22-4"></span>**Wenn Sie mehrere Dokumente in unterschiedlichen Formaten scannen, platzieren Sie die Dokumente so, dass sie den gesamten Bereich der Einzugsrollen bedecken.**

#### <span id="page-23-8"></span><span id="page-23-0"></span>**Überspringen leerer Seiten**

Sie können die Scaneinstellungen so festlegen, dass erkannt wird, ob es sich bei einem gescannten Bild um eine leere Seite handelt. Ist dies der Fall, wird das Bild nicht gespeichert.

Klicken Sie im Dialogfeld [Einstellungen] auf die Registerkarte [Grundlage], und klicken Sie dann im Feld [Zu scannende Seite] auf [Leere Seite auslassen].

Weitere Informationen zum Festlegen der Scaneinstellungen finden Sie in Kapitel 4, "ISIS/TWAIN-Treibereinstellungen", in der Bedienungsanleitung.

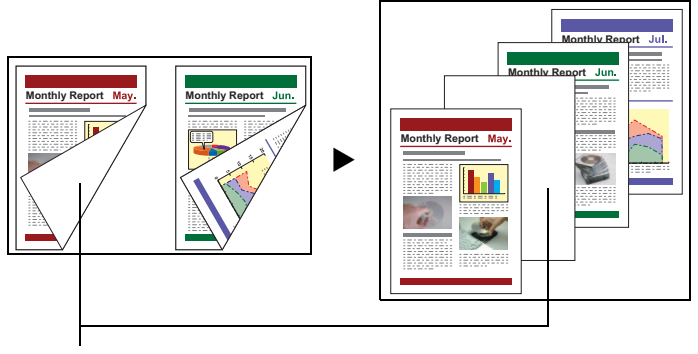

Diese leere Seite wird übersprungen

#### <span id="page-23-1"></span>**Scannen von (einseitigen) A3-Dokumenten**

Sie können die Scaneinstellungen so festlegen, dass beide Seiten eines halb gefalteten A3-Dokuments gescannt und zu einem Bild kombiniert werden. Klicken Sie im Dialogfeld [Einstellungen] auf die Registerkarte [Grundlage], und klicken Sie dann im Feld [Zu scannende Seite] auf [Folio].

Weitere Informationen zum Festlegen der Scaneinstellungen finden Sie unter ["Einlegen gefalteter Dokumente" \(S. 15\)](#page-18-0) und in Kapitel 4, "ISIS/TWAIN-Treibereinstellungen", in der Bedienungsanleitung.

#### <span id="page-23-2"></span>**Verzerrungskorrektur von Dokumenten**

Sie können die Scaneinstellungen so festlegen, dass angewinkelte Dokumentseiten erkannt und die gescannten Bilder gerade ausgerichtet werden.

Klicken Sie im Dialogfeld [Einstellungen] auf die Registerkarte [Grundlage], und aktivieren Sie dann das Kontrollkästchen [Verzerrungskorrektur].

Weitere Informationen zum Festlegen der Scaneinstellungen finden Sie in Kapitel 4, "ISIS/TWAIN-Treibereinstellungen", in der Bedienungsanleitung.

 $\blacktriangleright$ 

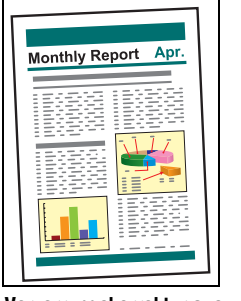

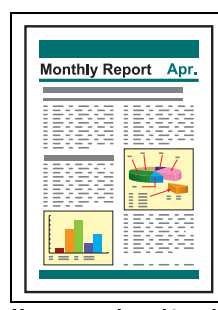

#### <span id="page-23-6"></span>**Verzerrungskorrektur aus Verzerrungskorrektur ein**

#### <span id="page-23-3"></span>**Reduzierung des Moiré**

<span id="page-23-5"></span>Sie können die Scaneinstellungen so festlegen, dass der Moiréeffekt (ein glänzendes, welliges Muster) verringert wird, der häufig auftritt, wenn Farbdokumente oder Graustufenvorlagen gescannt werden.

Klicken Sie im Dialogfeld [Einstellungen] auf die Registerkarte [Grundlage], und klicken Sie dann im Feld [Reduzierung des Moiré] auf [Hochqualitative Moiréreduzierung].

Weitere Informationen zum Festlegen der Scaneinstellungen finden Sie in Kapitel 4, "ISIS/TWAIN-Treibereinstellungen", in der Bedienungsanleitung.

#### <span id="page-23-7"></span><span id="page-23-4"></span>**Korrigieren der Textausrichtung von Dokumenten**

Sie können die Scaneinstellungen so festlegen, dass die Textausrichtung in den gescannten Bildern erkannt wird und die Bilder in 90-Grad-Schritten wie zur Normalisierung der Ausrichtung erforderlich gedreht werden. Klicken Sie im Dialogfeld [Einstellungen] auf die Registerkarte [Bildbearbeitung], und aktivieren Sie dann das Kontrollkästchen [Erkennung der Textorientierung]. Weitere Informationen zum Festlegen der Scaneinstellungen finden Sie in Kapitel 4, "ISIS/TWAIN-Treibereinstellungen", in der Bedienungsanleitung.

#### <span id="page-24-9"></span><span id="page-24-7"></span><span id="page-24-0"></span>**Verringern des Durchschlagens für dünne Dokumente und Dokumente mit dunklen Rückseiten**

Sie können die Scaneinstellungen so festlegen, dass das Durchschlagen beim Scannen dünner Dokumente oder solchen mit dunklem Inhalt auf der Rückseite verhindert oder der Hintergrund der Bilder beseitigt wird.

Klicken Sie im Dialogfeld [Einstellungen] auf die Registerkarte [Bildbearbeitung], aktivieren Sie das Kontrollkästchen [Durchschlagen verhindern / Hintergrund beseitigen], und klicken Sie dann auf [Einstellungen].

Weitere Informationen zum Festlegen der Scaneinstellungen finden Sie in Kapitel 4, "ISIS/TWAIN-Treibereinstellungen", in der Bedienungsanleitung.

#### <span id="page-24-10"></span><span id="page-24-1"></span>**Löschen von Rahmen und Linien einer bestimmten Farbe (Rot/Grün/ Blau)**

Sie können die Scaneinstellungen so festlegen, dass Rahmen und Linien einer bestimmten Farbe (rot, grün oder blau) aus dem gescannten Bild entfernt werden. Diese Funktion ist jedoch nur verfügbar, wenn in Schwarzweiß gescannt wird. Klicken Sie im Dialogfeld [Einstellungen] auf die Registerkarte [Bildbearbeitung], und klicken Sie dann im Feld [Farbverlauf] auf die zu entfernende Farbe. Weitere Informationen zum Festlegen der Scaneinstellungen finden Sie in Kapitel 4, "ISIS/TWAIN-Treibereinstellungen", in der Bedienungsanleitung.

#### <span id="page-24-2"></span>**Optimieren der Farbe Rot für Schwarzweißscans**

Sie können die Scaneinstellungen so festlegen, dass die Farbe Rot optimiert wird, wenn Scharzweißscans erstellt werden.

Klicken Sie im Dialogfeld [Einstellungen] auf die Registerkarte [Bildbearbeitung], und klicken Sie dann im Feld [Farbverlauf] auf [Rotoptimierung].

Weitere Informationen zum Festlegen der Scaneinstellungen finden Sie in Kapitel 4, "ISIS/TWAIN-Treibereinstellungen", in der Bedienungsanleitung.

#### <span id="page-24-6"></span><span id="page-24-3"></span>**Erstellen kleinerer Dateien**

Sie können die Scaneinstellungen so festlegen, dass das gescannte Bild als PDF-Datei mit einer hohen Komprimierungsrate gespeichert wird, damit die Dateigröße kleiner wird.

Klicken Sie im Menü [Optionen] von CapturePerfect 3.0 auf [PDF-Datei], und klicken Sie dann unter [Modus] auf [Hohe Komprimierung].

Weitere Informationen zum Festlegen der Scaneinstellungen finden Sie im *CapturePerfect3.0-Betriebshandbuch*.

#### <span id="page-24-8"></span><span id="page-24-4"></span>**Speichern der Textdaten von Dokumenten als Suchschlüsselwörter**

Sie können die Scaneinstellungen so festlegen, dass die Textinformationen eines Dokuments beim Erstellen einer PDF-Datei in Textdaten konvertiert werden, die beim Suchen nach dem Text auf einem Computer verwendet werden können. Klicken Sie im Menü [Optionen] von CapturePerfect 3.0 auf [OCR-Einstellungen], und aktivieren Sie das Kontrollkästchen [Aktivieren]. Wählen Sie dann die Sprache für [OCR anwenden] aus.

Weitere Informationen zum Festlegen der Scaneinstellungen finden Sie im *CapturePerfect3.0-Betriebshandbuch*.

#### <span id="page-24-12"></span><span id="page-24-5"></span>**Angeben von Sicherheitseinstellungen für PDF-Dateien**

<span id="page-24-11"></span>Sie können Sicherheitseinstellungen zum Einschränken der Anzeige, des Drucks und der Bearbeitung von mit CapturePerfect 3.0 erstellten PDF-Dateien angeben. Weitere Informationen zum Angeben von Sicherheitseinstellungen finden Sie im *CapturePerfect3.0-Betriebshandbuch*.

### <span id="page-25-2"></span><span id="page-25-0"></span>**5. Praxisbeispiele**

**In diesem Abschnitt finden Sie Beispiele für Einstellungen beim Scannen mit dem DR-2010C/DR-2510C. Orientieren Sie sich beim Vornehmen von Einstellungen des ISIS/TWAIN-Treibers an diesen Beispielen. Beschreibungen der einzelnen Einstellungen finden Sie in Kapitel 4, "ISIS/TWAIN-Treibereinstellungen", in der Bedienungsanleitung.**

#### **Beidseitiges Scannen von Blättern**

• **So scannen Sie Blätter beidseitig**

Wählen Sie als Einstellung für die zu scannende Seite die Option [Duplex] aus.

#### **Scannen von Dokumenten nichtstandardisierter Größe**

• **So scannen Sie Dokumente mit nichtstandardisierter Größe**

Falls Sie Dokumente nichtstandardisierter Größe scannen und als Seitengröße ein Standardformat gewählt haben, erscheint möglicherweise ein schwarzer Rand um das gescannte Bild. Um Dokumente nichtstandardisierter Größe zu scannen, wählen Sie für [Seitengröße] die Einstellung [Automatische Erkennung]. Mit dieser Einstellung wird die Seitengröße automatisch erkannt.

• **So registrieren Sie ein nichtstandardisiertes Seitenformat für das Scannen von Dokumenten**

Ein nichtstandardisiertes Seitenformat, das noch nicht als Seitenformatauswahl registriert wurde, kann als benutzerdefiniertes Seitenformat gespeichert werden.

(Siehe Kapitel 4, "ISIS/TWAIN-Treibereinstellungen", in der Bedienungsanleitung).

• **So scannen Sie lediglich einen bestimmten Teil der Dokumentseite**

Sie können den Scanbereich angeben. Wenn jedoch für [Seitengröße] die Einstellung [Automatische Erkennung] ausgewählt ist, können Sie den Scanbereich nicht festlegen.

(Siehe Kapitel 4, "ISIS/TWAIN-Treibereinstellungen", in der Bedienungsanleitung).

#### <span id="page-25-1"></span>**Scannen mehrerer Dokumentstapel als ein Dokument**

• **So scannen Sie ein Dokument, das aufgrund zu vieler Seiten nicht auf einmal zugeführt werden kann, als getrennte Stapel**

Klicken Sie im Feld [Einzugsoption] auf [Automatischer Einzug]. Wenn diese Option ausgewählt ist, erkennt der Scanner Dokumente, wenn sie geladen werden und startet den Scanvorgang. Somit können Sie fortlaufend scannen, indem Sie einfach wiederholt Dokumentenstapel laden.

Wenn Sie im Feld [Einzugsoption] auf [Bedienfeld-Einzug] klicken, beginnt das Scannen erst, wenn Sie auf die Schaltfläche [Start] klicken. Dies ist sinnvoll, wenn Sie Dokumente glätten möchten, nachdem Sie sie in den Scanner eingelegt haben.

#### • **So erstellen Sie bei fortlaufendem Scannen getrennte Dateien für einzelne Dokumentenstapel**

Klicken Sie im Feld [Einzugsoption] auf [Automatischer Einzug] oder auf [Bedienfeld-Einzug], und klicken Sie dann unter [Stapeltrennung] auf [Auto]. (Nur für den ISIS-Treiber).

#### • **So scannen Sie Dokumentenstapel Seite für Seite**

Klicken Sie im Feld [Einzugsoption] auf [Automatischer Einzug] oder auf [Bedienfeld-Einzug], und scannen Sie die Dokumente dann seitenweise. Nachdem die einzelnen Seiten gescannt wurden, wird das Dialogfeld [Scanner-Bedienfeld] angezeigt. Falls als [Einzugsoption] die Einstellung [Automatischer Einzug] ausgewählt wurde, erkennt der Scanner, wann das nächste Dokument eingelegt wird, und setzt den Scanvorgang fort. Falls als [Einzugsoption] die Einstellung [Bedienfeld-Einzug] ausgewählt wurde, drücken Sie die Schaltfläche [Start], nachdem das nächste Dokument eingelegt wurde, um den Scanvorgang fortzusetzen.

#### **Vorabscannen**

#### • **So prüfen Sie Bilder vor dem Scannen**

Aktivieren Sie das Kontrollkästchen [Vorabscannen]. Das Dialogfeld [Vorabscannen] wird angezeigt, wenn der Scanvorgang beginnt. (Siehe Kapitel 4, "ISIS/TWAIN-Treibereinstellungen", in der Bedienungsanleitung).

#### **Registrieren von Einstellungen**

#### • **Registrieren Ihrer Einstellungen**

Registrieren Sie in den Voreinstellungen einen Namen für Ihre Einstellungen. Wenn Sie die Einstellungen später wieder aufrufen wollen, wählen Sie den von Ihnen festgelegten Namen der Voreinstellungen aus, um diesen in die Dialogfelder zu übernehmen.

(Siehe Kapitel 4, "ISIS/TWAIN-Treibereinstellungen", in der Bedienungsanleitung).

Indem Sie die Auftragsfunktion oder die Auftragsscanfunktion von

CapturePerfect 3.0 verwenden, können Sie Scaneinstellungen sowie Methoden für die Verarbeitung gescannter Bilddateien als Aufträge registrieren und durch Auswählen eines Auftrags scannen.

## <span id="page-26-3"></span><span id="page-26-2"></span><span id="page-26-0"></span>**6. Beseitigen von**

**Wenn ein Papierstau beim Scannen auftritt, beseitigen Sie ihn folgendermaßen.**

## **VORSICHT**

**Achten Sie beim Entfernen von gestautem Papier darauf, sich nicht an Papierkanten zu schneiden.**

**1** Entfernen Sie alle Dokumente, die im Ausgabefach verblieben sind.

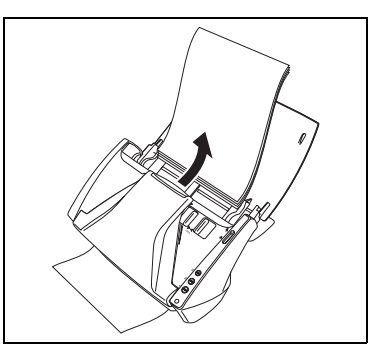

<span id="page-26-1"></span>Drücken Sie Verriegelung zum Öffnen auf beiden Seiten zusammen ( $\circled{1}$ ), und ziehen Sie die vordere Abdeckung nach unten heraus, um sie zu öffnen  $(Q).$ 

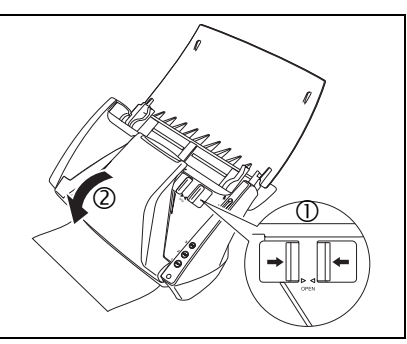

**3** Entfernen Sie das Dokument, das den Papierstau verursacht hat, auf der Seite der Dokumentausgabe Seite des Dokumenteinzugs oder auf der Seite der Dokumentausgabe.

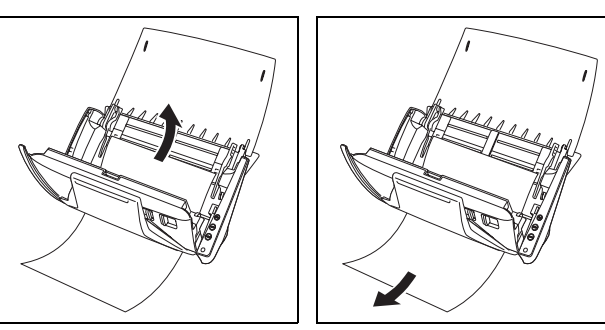

## **WICHTIG**

**Achten Sie darauf, dass Sie das Dokument vorsichtig und ohne eine zu große Gewalteinwirkung herausziehen. Falls gestautes Papier beim Entfernen reißt, achten Sie darauf, dass Sie alle verbleibenden Papierstücke aus dem Scannerinneren entfernen.**

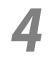

**4** Schließen Sie die vordere Abdeckung, indem Sie sie auf beiden Seiten vorsichtig nach oben drücken, bis sie einrastet. Stellen Sie sicher, dass die vordere Abdeckung vollständig geschlossen ist, indem Sie drücken, bis die Abdeckung hörbar einrastet.

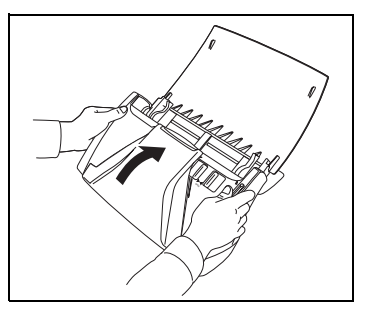

Überprüfen Sie nach dem Entfernen des gestauten Papiers, ob die letzte Seite ordnungsgemäß gescannt wurde, und fahren Sie dann mit dem Scannen fort.

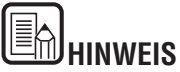

Wenn ein Papierstau auftritt, während der [Schnell-Wiederherstellungs-Modus] auf der Registerkarte [Sonstige] in den ISIS/TWAIN-Treibereinstellungen aktiviert ist, werden die Bilddaten des Dokuments nicht gespeichert, und der Scanvorgang wird angehalten. Dadurch können Sie den Scanvorgang mit dem Dokument fortsetzen, das den Papierstau verursachte, nachdem der Papierstau beseitigt ist.

## <span id="page-28-0"></span>**7. Sonstige Funktionen**

#### <span id="page-28-2"></span><span id="page-28-1"></span>**Festlegen des Modus für lange Dokumente**

Die Länge der Dokumente, die mit dem DR-2010C/DR-2510C gescannt werden können, beträgt normalerweise 356 mm. Sie können jedoch Dokumente mit einer Länge von bis zu 1000 mm scannen, indem Sie den Scanner auf den Modus für lange Dokumente einstellen.

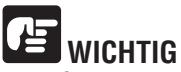

**Legen Sie bei Verwendung des Modus für lange Dokumente die Papiergröße im ISIS/TWAIN-Treiber auf der Registerkarte [Grundlage] auf [Automatische Erkennung] fest. Mit diesen Einstellungen kann der Scanner Dokumente mit einer Länge bis zu 1.000 mm erkennen und einscannen. Beachten Sie bei der Verwendung des Modus für lange Dokumente Folgendes:** 

- **Wenn das Dokument beim Scannen im Modus für lange Dokumente schräg in den Einzug eingelegt wird, kann mit den Kanten des Einzugsbereichs in Berührung kommen und beschädigt werden. Achten Sie darauf, das Dokument so einzulegen, dass es nicht schräg eingezogen wird.**
- **Beim Scannen im Modus für lange Dokumente reagiert die Papierstau-Erkennung möglicherweise langsamer, was zur Beschädigung des Dokuments führen kann. Vermeiden Sie möglichst Papierstaus.**
- **Wenn Sie lange Dokumente scannen, müssen Sie den Einzugswahlhebel auf (Umgehung) stellen und die Dokumente einzeln scannen.**

<span id="page-28-3"></span>**1** Klicken Sie auf die Schaltfläche [Start] → [Systemsteuerung].

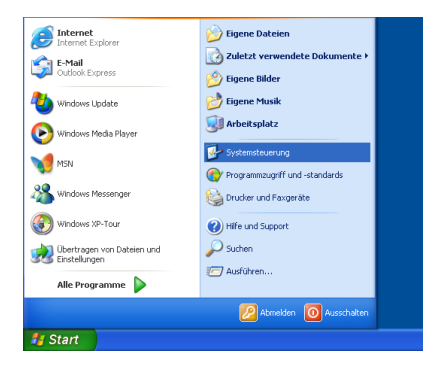

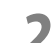

**2** Doppelklicken Sie auf [Scanner und Kameras].

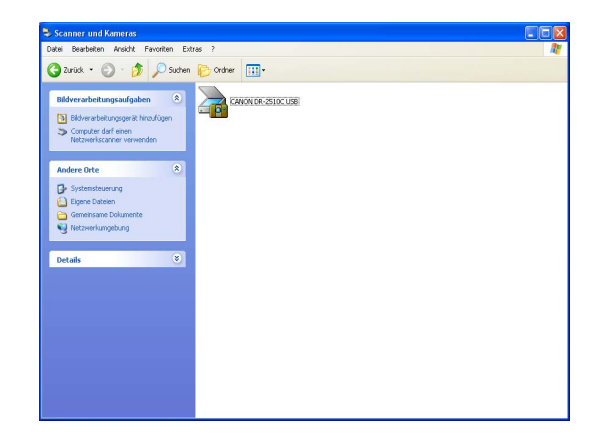

- Wählen Sie [CANON DR-2010C USB] oder [CANON DR-2510C USB] aus.<br>
S Klicken Sie auf [Figenschaften]
	- $\rightarrow$  Klicken Sie auf [Eigenschaften].

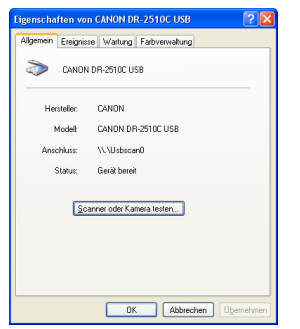

**4** Klicken Sie auf die Registerkarte [Wartung] → [Modus für lange Dokumente (1000 mm)].

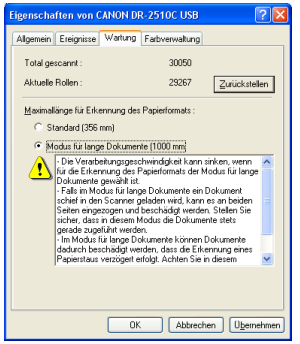

**5** Klicken Sie auf [Übernehmen] → [OK].

**6** Schalten Sie den Scanner aus und erneut ein.

### **Kapitel 3 Anhang**

<span id="page-30-0"></span>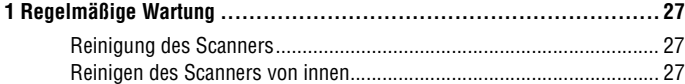

#### **[2. Entfernen und Anbringen der Transportrollen und der Dokumentenführung30](#page-33-0)**

[Reinigung des Scannerglases und der Rollen ....................................... 28](#page-31-0)

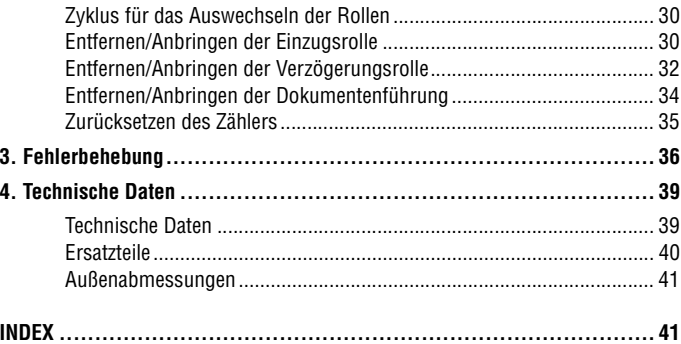

### <span id="page-30-1"></span>**1 Regelmäßige Wartung**

**Reinigen Sie den Scanner regelmäßig wie nachfolgend beschrieben, um die optimale Scanqualität aufrechtzuerhalten.**

## **VORSICHT**

- **Schalten Sie beim Reinigen des Scanners von außen oder von innen den Netzschalter aus, und ziehen Sie den Netzstecker.**
- **Verwenden Sie keine Reinigungssprays für die Reinigung des Scanners. Präzisionskomponenten, wie z. B. die Lichtquelle, können durch Nässe beschädigt werden.**
- **Verwenden Sie niemals Farbverdünner, Alkohol oder andere organische Lösungsmittel zur Reinigung des Scanners. Derartige Lösungsmittel können das Äußere des Scanners beschädigen oder verfärben und Brand- und Stromschlaggefahr verursachen.**

#### <span id="page-30-2"></span>**Reinigung des Scanners**

Um das Äußere des Scanners zu reinigen, befeuchten Sie ein Tuch mit Wasser oder einem milden Reinigungsmittel, wringen das Tuch gründlich aus und wischen dann den Schmutz ab. Wischen Sie das Gerät anschließend mit einem trockenen, weichen Tuch ab.

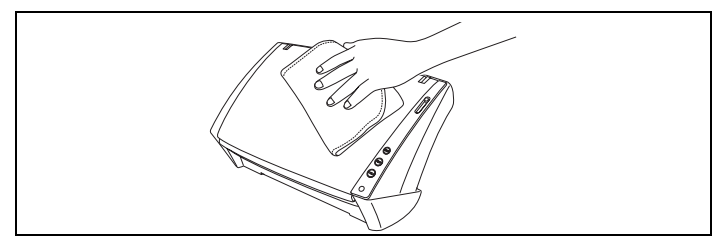

#### <span id="page-30-3"></span>**Reinigen des Scanners von innen**

Staub oder Papierpartikel im Inneren des Scanners können zu Streifen oder Schlieren auf den gescannten Bildern führen. Entfernen Sie Staub- und Papierpartikel regelmäßig mit einem Druckluftspray aus der Dokumenteinzugsöffnung und dem Inneren des Scanners. Wenn Sie einen umfangreichen Scanvorgang beenden, schalten Sie den Scanner aus, und entfernen Sie sämtliche Papierpartikel, die sich im Inneren des Scanners befinden.

#### <span id="page-31-0"></span>**Reinigung des Scannerglases und der Rollen**

**Wenn die gescannten Bilder Streifen aufweisen oder die gescannten Dokumente verschmutzt sind, können das Scannerglas oder die Rollen im Scanner verschmutzt sein. Reinigen Sie sie regelmäßig.**

**1** Öffnen Sie das Dokumenteinzugsfach ([Siehe S. 11\)](#page-14-4).

Drücken Sie Verriegelung zum Öffnen auf beiden Seiten zusammen ( $\circled{0}$ ), und ziehen Sie die vordere Abdeckung nach unten heraus, um sie zu öffnen  $(Q)$ .

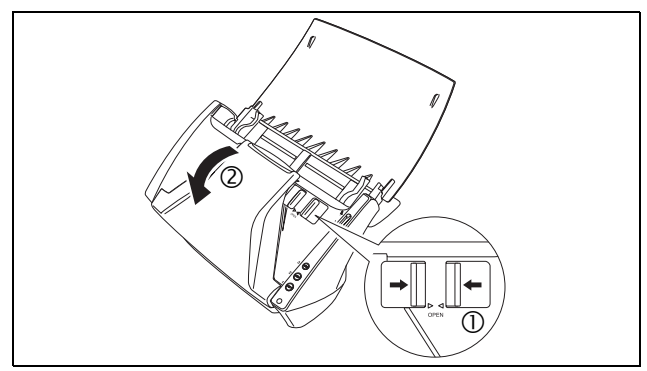

**3** Entfernen Sie Staub- und Papierpartikel mit einem Druckluftspray aus dem Inneren des Scanners.

**4** Wischen Sie das Scannerglas mit einem sauberen, trockenen Tuch ab.

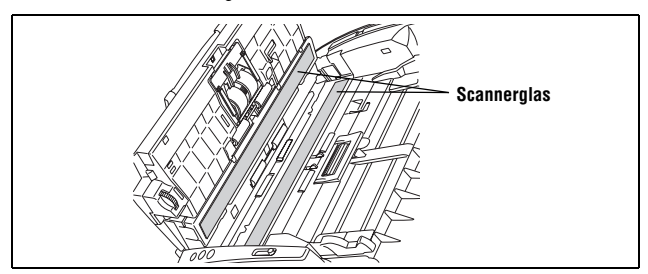

Wischen Sie das vordere und das hintere Scannerglas ab.

**VORSICHT**

**Sprühen Sie kein Wasser oder Neutralreinigungsmittel direkt auf den Scanner. Präzisionskomponenten, wie z. B. die Lichtquelle, können durch Nässe beschädigt werden.**

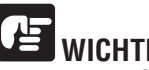

**WICHTIG**

**Kratzer auf dem Scannerglas können Fehler auf den gescannten Bildern und Probleme mit dem Papiereinzug verursachen. Wenn das Scannerglas verkratzt ist, setzen Sie sich mit Ihrem örtlichen autorisierten Canon-Händler oder Kundendienstvertreter in Verbindung.**

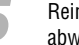

**5** Reinigen Sie die Rollen **①** lediglich, indem Sie deren freiliegenden Teil abwischen, ohne sie zu drehen.

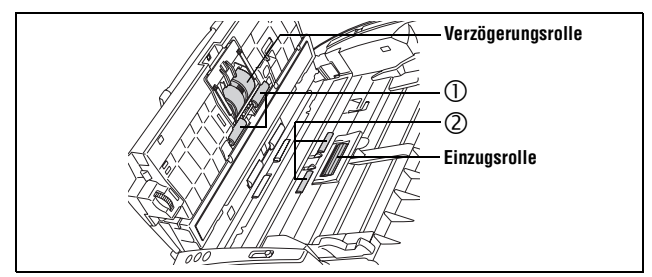

Reinigen Sie die Rollen 2, während Sie die drehen. Wischen Sie die Rollen mit einem feuchten, gut ausgewrungenen Tuch ab. Reiben Sie mit einem trockenen, weichen Tuch nach, um Restfeuchtigkeit zu entfernen.

Reinigen Sie die Rollen <sup>3</sup> lediglich, indem Sie deren freiliegenden Teil abwischen, ohne sie zu drehen.

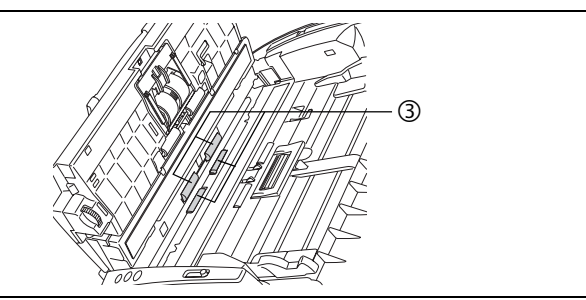

<span id="page-32-0"></span>**7** Wischen Sie die Dokumentenführung mit einem mit Wasser befeuchteten, gut ausgewrungenen Tuch ab.

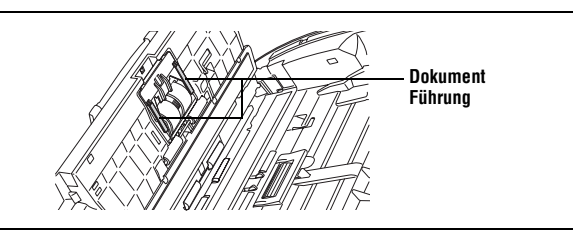

**8** Entfernen Sie die Verzögerungsrolle und die Einzugsrolle ([Siehe S. 30](#page-33-4) und [S. 32](#page-35-1)).

## **WICHTIG**

**Entfernen Sie die Verzögerungsrolle und die Einzugsrolle zum Reinigen aus dem Scanner. Bringen Sie sie nach Beendigung des Reinigungsvorgangs erneut am Scanner an.**

**9** Wischen Sie die ausgebauten Rollen mit einem mit Wasser befeuchteten, gut ausgewrungenen Tuch ab.

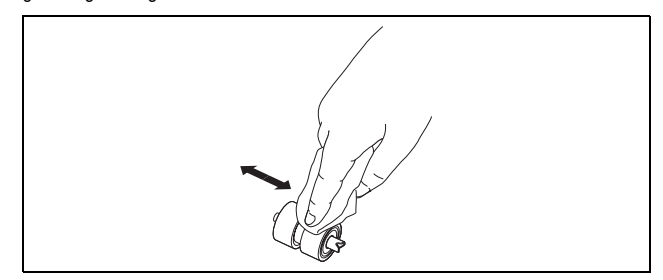

**[10](#page-34-0)** Bringen Sie die Verzögerungsrolle und die Einzugsrolle erneut an (siehe [S.](#page-34-0)  31 und [S. 33](#page-36-0)).

**11** Schließen Sie die vordere Abdeckung, indem Sie sie auf beiden Seiten vorsichtig nach oben drücken, bis sie einrastet. Stellen Sie sicher, dass die vordere Abdeckung vollständig geschlossen ist, indem Sie drücken, bis die Abdeckung hörbar einrastet.

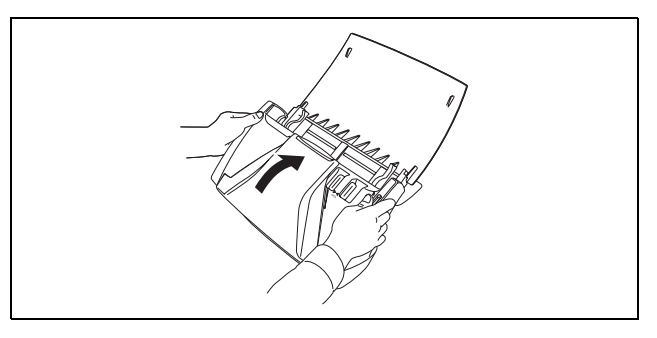

**12** Schließen Sie das Dokumenteinzugsfach.

### <span id="page-33-0"></span>**2. Entfernen und Anbringen der Transportrollen Entfernen/Anbringen der Einzugsrolle** und der Dokumentenfuhrung

**Um die Einzugsrolle, die Verzögerungsrolle oder die Dokumentenführung zu reinigen oder zu ersetzen, entfernen und montieren Sie die Komponenten gemäß der jeweiligen Beschreibung im entsprechenden Abschnitt.**

## **VORSICHT**

**Üben Sie beim Entfernen oder Anbringen der Rollen und der Dokumentenführung keinen übermäßigen Druck aus. Dadurch könnten diese beschädigt werden.**

#### <span id="page-33-1"></span>**Zyklus für das Auswechseln der Rollen**

**Wenn die Rollen zum Einzug von über 100.000 Seiten verwendet wurden, so wird auf dem Computer eine Meldung zum Auswechseln der Transportrollen angezeigt. Erwerben Sie ein Ersatzrollen-Set, und tauschen Sie die Einzugsrolle und die Verzögerungsrolle aus.**

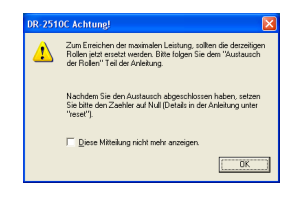

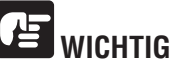

- **Rollen sind Verbrauchsmaterial. Wenn die Rollen Verschleiß aufweisen, treten Papierstaus und Probleme mit dem Papiereinzug häufiger auf. Wenn dies geschieht, erwerben Sie ein Ersatzrollen-Set, und tauschen Sie die Einzugsrolle und die Verzögerungsrolle aus.**
- **Falls häufig Probleme mit dem Papiereinzug auftreten, überprüfen Sie die Rollen auf Verschleiß, und ersetzen Sie sie gegebenenfalls, bevor die Meldung angezeigt wird.**
- **Achten Sie darauf, den Zähler zurückzusetzen, wenn Sie die Rollen austauschen [\(Siehe "Zurücksetzen des Zählers" auf S. 35](#page-38-0)).**
- **Weitere Informationen zum Ersatzrollen-Set (Einzugsrolle, Verzögerungsrolle) erhalten Sie von Ihrem örtlichen autorisierten Canon-Händler oder Ihrem Kundendienstvertreter.**

<span id="page-33-2"></span>Zum Entfernen oder Anbringen der Einzugsrolle gehen Sie wie nachfolgend beschrieben vor.

## **VORSICHT**

**Gehen Sie beim Entfernen oder Anbringen der Einzugsrolle vorsichtig vor. Zu starke Krafteinwirkung kann zu Schäden und Verletzungen führen.**

#### <span id="page-33-4"></span>**Entfernen der Einzugsrolle**

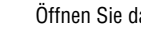

**1** Öffnen Sie das Dokumenteinzugsfach ([Siehe S. 11\)](#page-14-4).

**2** Drücken Sie Verriegelung zum Öffnen auf beiden Seiten zusammen (①), und ziehen Sie die vordere Abdeckung nach unten heraus, um sie zu öffnen  $(Q).$ 

<span id="page-33-3"></span>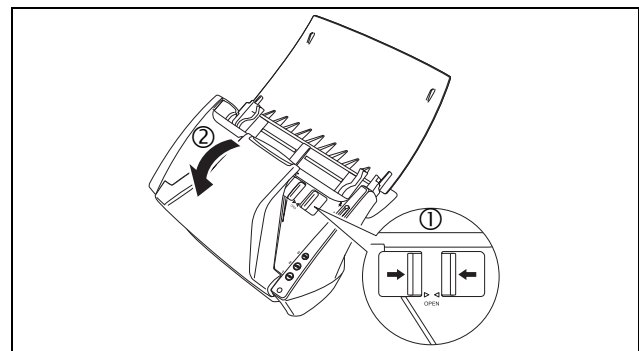

**3** Öffnen Sie die Rollenabdeckung am Gehäuse, indem Sie die Vertiefungen mit den Fingern nach unten drücken.

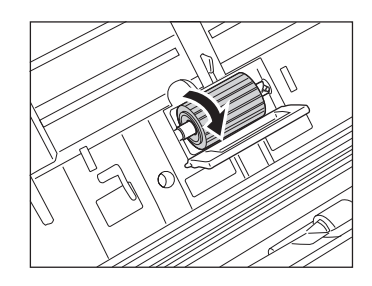

Drücken Sie den Rollenfixierhebel nach oben ( $\mathbb O$ ), und schieben Sie ihn nach links  $(Q)$ .

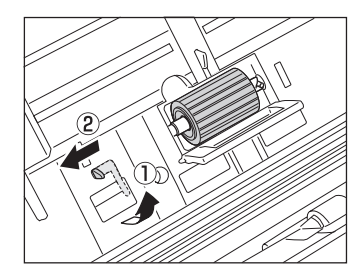

**5** Entfernen Sie die Einzugsrolle, indem Sie sie nach links schieben und von<br>
ihrer Welle entfernen Ziehen Sie sie dann aus dem Schlitz. ihrer Welle entfernen. Ziehen Sie sie dann aus dem Schlitz.

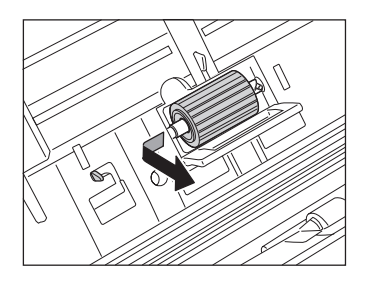

#### <span id="page-34-0"></span>**Anbringen der Einzugsrolle**

**1** Stecken Sie die Einzugsrolle in den Schlitz in der Rollenabdeckung, und richten Sie die Aussparung an der Rolle an der Welle im Gehäuse aus.

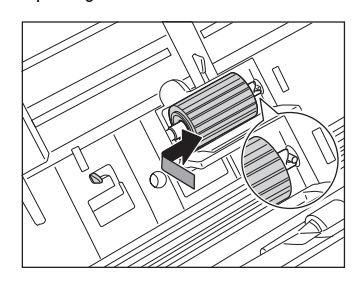

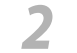

**2** Schieben Sie den Rollenfixierhebel nach rechts, um die Rolle in der Öffnung auf der linken Seite der Einzugsrolle einzurasten Öffnung auf der linken Seite der Einzugsrolle einzurasten.

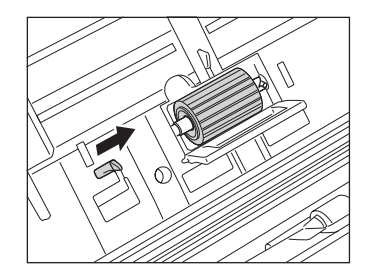

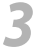

**3** Drücken Sie den Hebel nach unten, um die Welle der Einzugsrolle einzurasten.

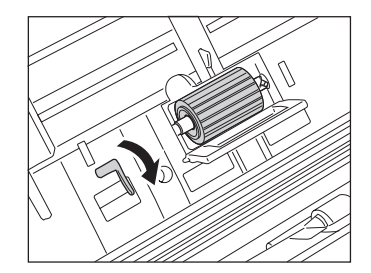

**4** Schließen Sie die Rollenabdeckung. Stellen Sie sicher, dass die Abdeckung vollständig geschlossen ist, indem Sie drücken, bis die Abdeckung hörbar einrastet.

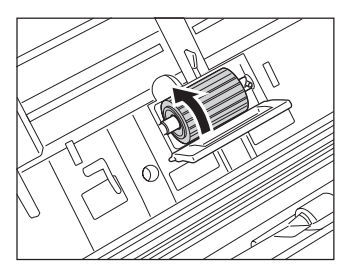

**5** Schließen Sie die vordere Abdeckung, indem Sie sie auf beiden Seiten vorsichtig nach oben drücken, bis sie einrastet. Stellen Sie sicher, dass die vordere Abdeckung vollständig geschlossen ist, indem Sie drücken, bis die Abdeckung hörbar einrastet.

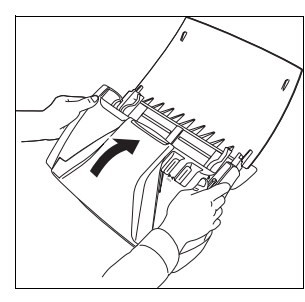

**6** Schließen Sie das Dokumenteinzugsfach.

#### <span id="page-35-0"></span>**Entfernen/Anbringen der Verzögerungsrolle**

Zum Entfernen oder Anbringen der Verzögerungsrolle gehen Sie wie nachfolgend beschrieben vor.

## **VORSICHT**

**Gehen Sie beim Entfernen oder Anbringen der Verzögerungsrolle vorsichtig vor. Zu starke Krafteinwirkung kann zu Schäden und Verletzungen führen.**

#### <span id="page-35-1"></span>**Entfernen der Verzögerungsrolle**

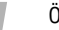

**1** Öffnen Sie das Dokumenteinzugsfach ([Siehe S. 11\)](#page-14-4).

**2** Drücken Sie Verriegelung zum Öffnen auf beiden Seiten zusammen (①), und ziehen Sie die vordere Abdeckung nach unten heraus, um sie zu öffnen  $(Q).$ 

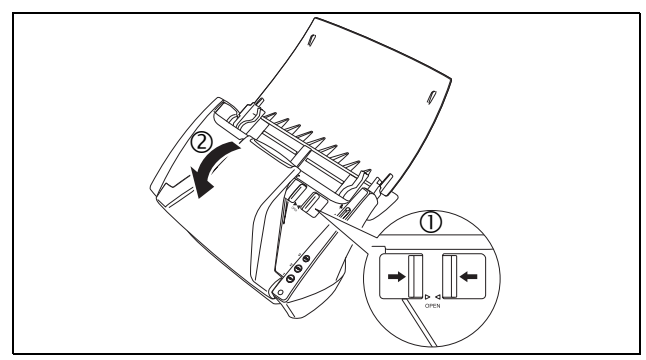

Fassen Sie die Enden der Rollenabdeckung hinter der vorderen Abdeckung<br>22 Fassen Sie die Pollen und der auf der auf <sup>21</sup>0 <sup>21</sup> Freep an, und ziehen Sie sie nach unten, um sie zu öffnen.

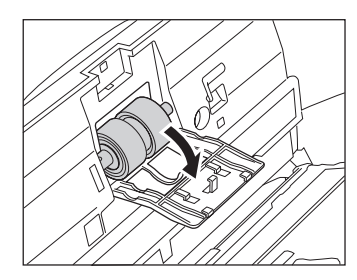

- 
- Drücken Sie den Rollenfixierhebel nach oben ( $\mathbb O$ ), und schieben Sie ihn nach rechts  $(Q)$ .

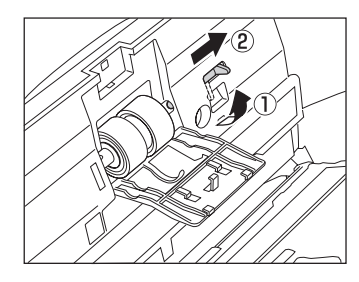

**5** Entfernen Sie die Verzögerungsrolle, indem Sie sie nach rechts schieben und von ihrer Welle entfernen. Ziehen Sie sie dann heraus.

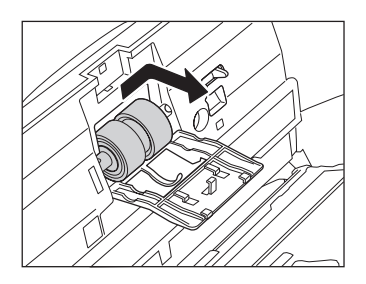

#### <span id="page-36-0"></span>**Anbringen der Verzögerungsrolle**

**1** Stecken Sie die Verzögerungsrolle in den Schlitz in der Rollenabdeckung, und richten Sie die Aussparung an der Rolle an der Welle in der vorderen Abdeckung aus.

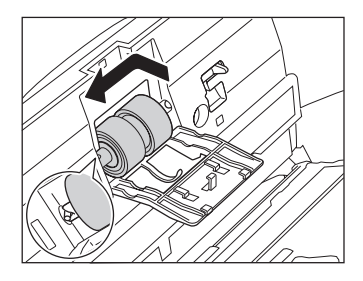

**2** Schieben Sie den Rollenfixierhebel nach links, um die Rolle in der Öffnung

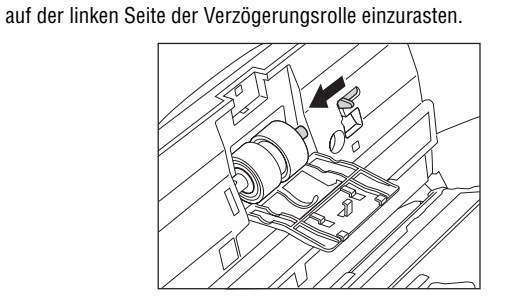

**3** Drücken Sie den Hebel nach unten, um die Welle der Einzugsrolle einzurasten.

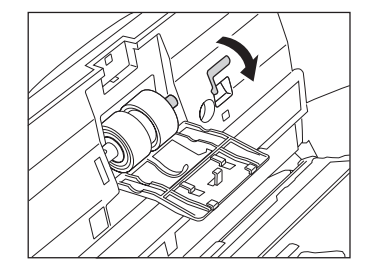

**4** Schließen Sie die Rollenabdeckung. Stellen Sie sicher, dass die Abdeckung vollständig geschlossen ist, indem Sie drücken, bis die Abdeckung hörbar einrastet.

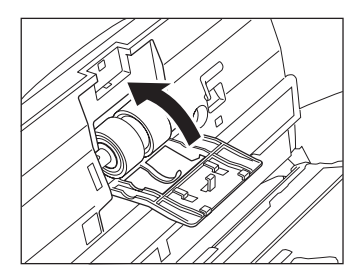

**5** Schließen Sie die vordere Abdeckung, indem Sie sie auf beiden Seiten vorsichtig nach oben drücken, bis sie einrastet. Stellen Sie sicher, dass die vordere Abdeckung vollständig geschlossen ist, indem Sie drücken, bis die Abdeckung hörbar einrastet.

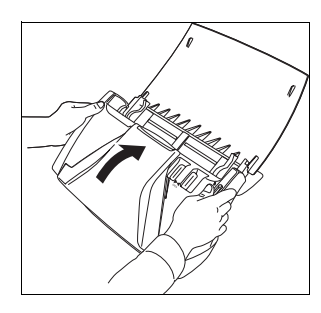

**6** Schließen Sie das Dokumenteinzugsfach.

#### <span id="page-37-0"></span>**Entfernen/Anbringen der Dokumentenführung**

Zum Entfernen oder Anbringen der Dokumentenführung gehen Sie wie nachfolgend beschrieben vor.

## **VORSICHT**

**Gehen Sie beim Entfernen oder Anbringen der Dokumentenführung vorsichtig vor. Zu starke Krafteinwirkung kann zu Schäden und Verletzungen führen.**

#### <span id="page-37-2"></span>**Entfernen der Dokumentenführung**

**1** Öffnen Sie die Rollenabdeckung, und schieben Sie die Dokumentenführung nach hinten, um sie zu entfernen.

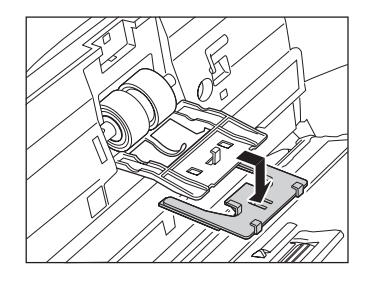

#### <span id="page-37-1"></span>**Anbringen der Dokumentenführung**

**1** Passen Sie die (vier) Klemmen der Dokumentenführung in die Rollenabdeckung ein, und schieben Sie die Dokumentenführung nach vorn, um sie anzubringen.

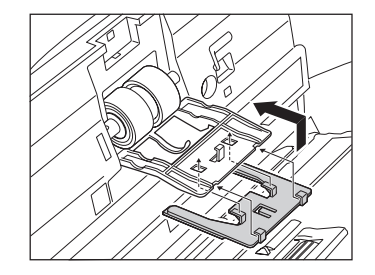

**3**

#### <span id="page-38-0"></span>**Zurücksetzen des Zählers**

**Wenn Sie die Einzugsrollen ausgetauscht haben, öffnen Sie das Dialogfeld [Zählwerk-Einstellung], und setzen Sie den Zähler folgendermaßen zurück.**

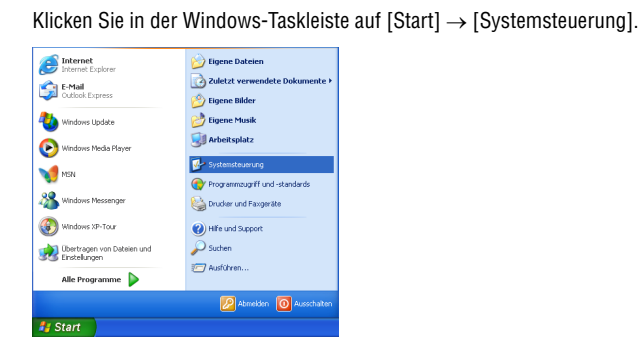

**2** Doppelklicken Sie im Arbeitsfeld auf [Drucker und Faxgeräte]. → Klicken Sie auf [Scanner und Kameras].

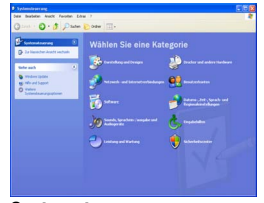

### **(Kategorieansicht)**

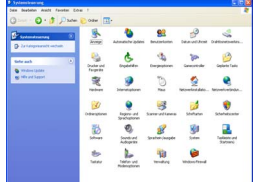

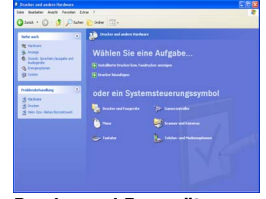

**Systemsteuerung Drucker und Faxgeräte**

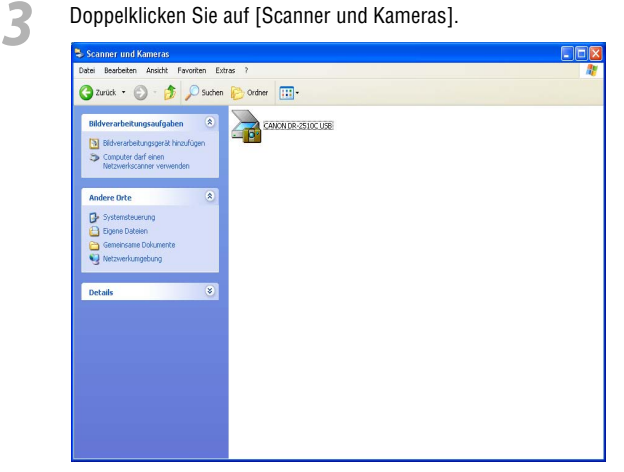

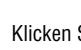

**4** Klicken Sie mit der rechten Maustaste auf [CANON DR-2010C USB] oder [CANON DR-2510C USB]. → Klicken Sie auf [Eigenschaften].

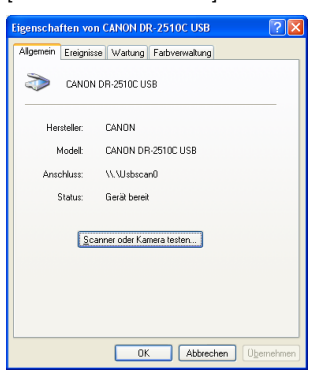

**Systemsteuerung (klassische Ansicht)**

Wenn die Systemsteuerung in der Kategorieansicht angezeigt wird, wechseln Sie in die klassische Ansicht.

**5** Klicken Sie auf die Registerkarte [Wartung]. → Klicken Sie auf [Zurückstellen].

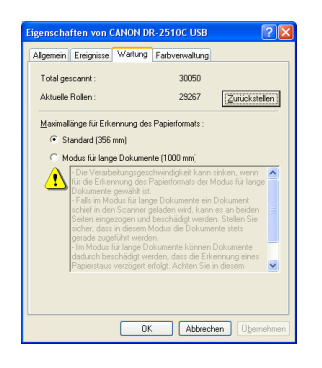

**6** Bestätigen Sie, dass der Zähler für die ausgewählte Rolle auf 0 festgelegt  $ist. \rightarrow K$ licken Sie auf [OK].

### <span id="page-39-0"></span>**3. Fehlerbehebung**

In diesem Kapitel werden beim Betrieb des Scanners möglicherweise auftretende Probleme und ihre Lösung beschrieben.

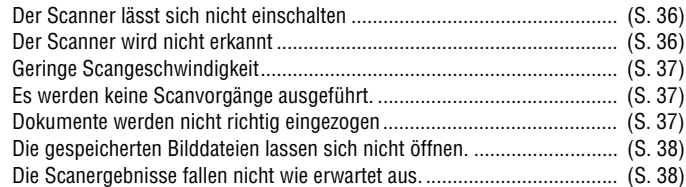

<span id="page-39-3"></span>Wenn Sie das Problem anhand der Angaben in diesem Abschnitt nicht lösen können, wenden Sie sich an Ihren örtlichen autorisierten Canon-Händler oder Kundendienstvertreter.

#### <span id="page-39-1"></span>× **Der Scanner lässt sich nicht einschalten**

Prüfen Sie Folgendes, wenn der Scanner sich nicht einschalten lässt:

- Ist der Netzschalter eingeschaltet?
- Ist das Netzkabel ordnungsgemäß angeschlossen?

Einzelheiten zum Anschließen des Netzkabels finden Sie in Kapitel 2, "Einrichtung", in der Bedienungsanleitung.

#### <span id="page-39-2"></span>× **Der Scanner wird nicht erkannt**

Nachstehend finden Sie mögliche Gründe, weshalb der Scanner vom PC nicht erkannt wird. Überprüfen Sie jeden möglichen Grund.

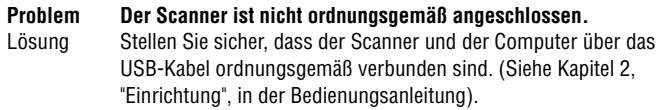

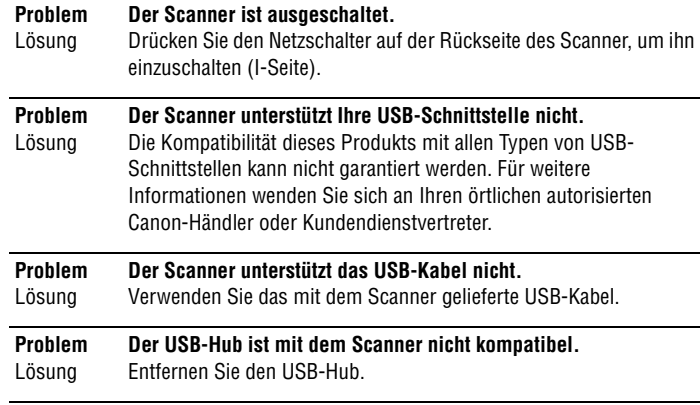

### <span id="page-40-0"></span>× **Geringe Scangeschwindigkeit 3**

Die folgenden Probleme können zu einer geringen Scangeschwindigkeit führen.

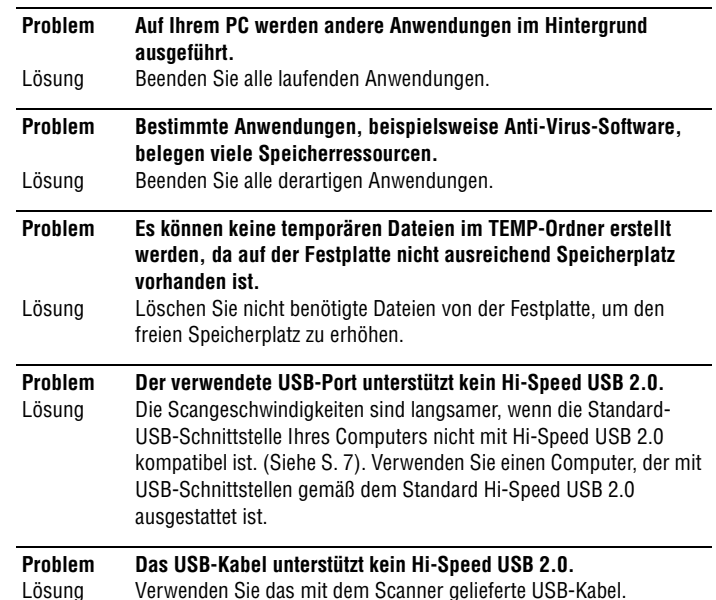

#### **Problem Der USB-Hub unterstützt kein Hi-Speed USB 2.0.**

Lösung Entfernen Sie den USB-Hub.

#### <span id="page-40-1"></span>× **Es werden keine Scanvorgänge ausgeführt.**

Überprüfen Sie Folgendes, wenn der Scanner keine Bilder scannt, obwohl ein Scanvorgang durchgeführt wird:

- Wurde der Scanner ordnungsgemäß vom Computer erkannt?
- Wurde der Scannertreiber installiert?
- Wurde die Anwendungssoftware ordnungsgemäß installiert? Wurde die Anwendungssoftware richtig konfiguriert?
- Liegt beim PC-System ein Problem vor?

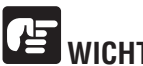

## **WICHTIG**

- **Wenn Dokumente nicht richtig gescannt werden, obwohl der Scanner ordnungsgemäß eingerichtet ist, funktionieren möglicherweise der Scannertreiber oder die Anwendungssoftware nicht richtig. Installieren Sie den Scannertreiber oder die Anwendungssoftware neu.**
- **Wenn der Scanner aufgrund eines Systemfehlers überhaupt nicht funktioniert, schalten Sie den Scanner aus, warten Sie mindestens zehn Sekunden lang, und schalten Sie den Scanner dann erneut ein. Wenn der Fehler fortbesteht, starten Sie den Computer neu.**
- **Wenn der Scanvorgang fortgesetzt wird, achten Sie darauf, dass das letzte Dokument richtig gescannt wurde.**

#### <span id="page-40-2"></span>× **Dokumente werden nicht richtig eingezogen**

Nachstehend finden Sie mögliche Gründe, weshalb ein Dokument nicht richtig eingezogen wird. Überprüfen Sie jeden möglichen Grund.

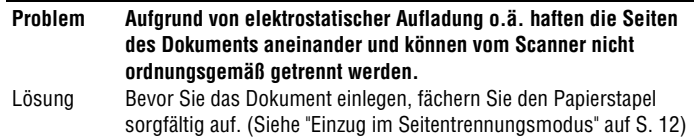

<span id="page-41-0"></span>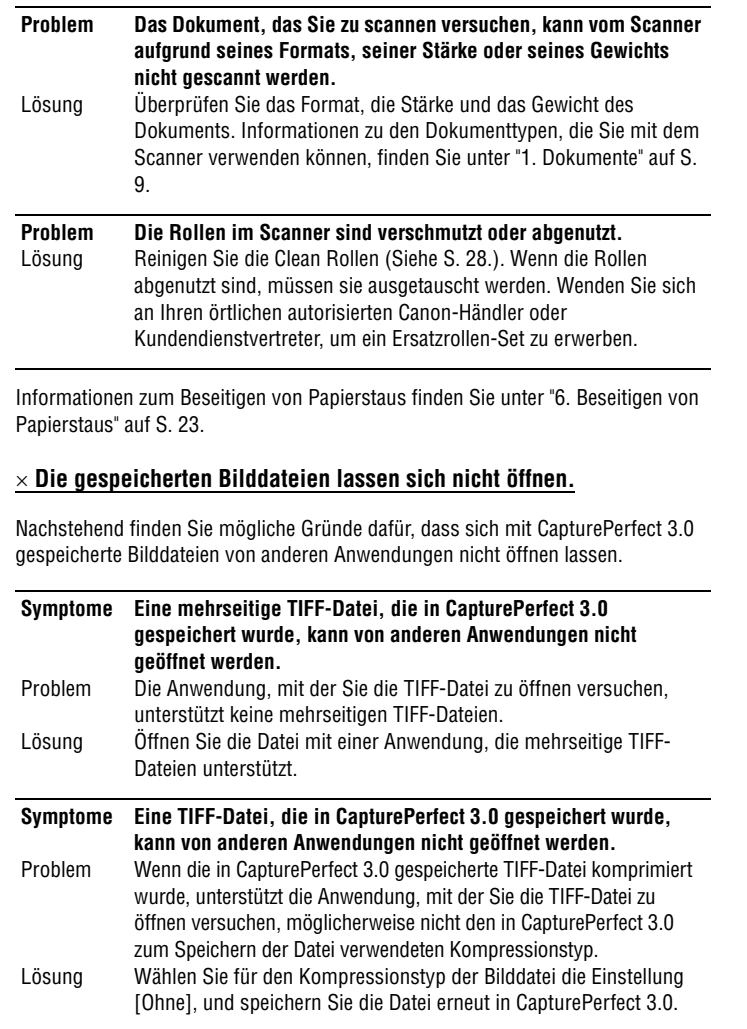

#### <span id="page-41-1"></span>× **Die Scanergebnisse fallen nicht wie erwartet aus.**

Wenn ein Problem mit den Scanergebnissen besteht (z.B. wenn das gescannte Bild undeutlich, gestreift oder verschmutzt erscheint), sind die möglichen Ursachen fehlerhafte ISIS/TWAIN-Treibereinstellungen oder Probleme mit der Scaneinheit innerhalb des Scanners. Scanergebnisse können auch mangelhaft ausfallen, wenn der ISIS/TWAIN-Treiber nicht richtig installiert wurde oder die verwendete Anwendung keine ISIS/TWAIN-Treiberfunktionen unterstützt.

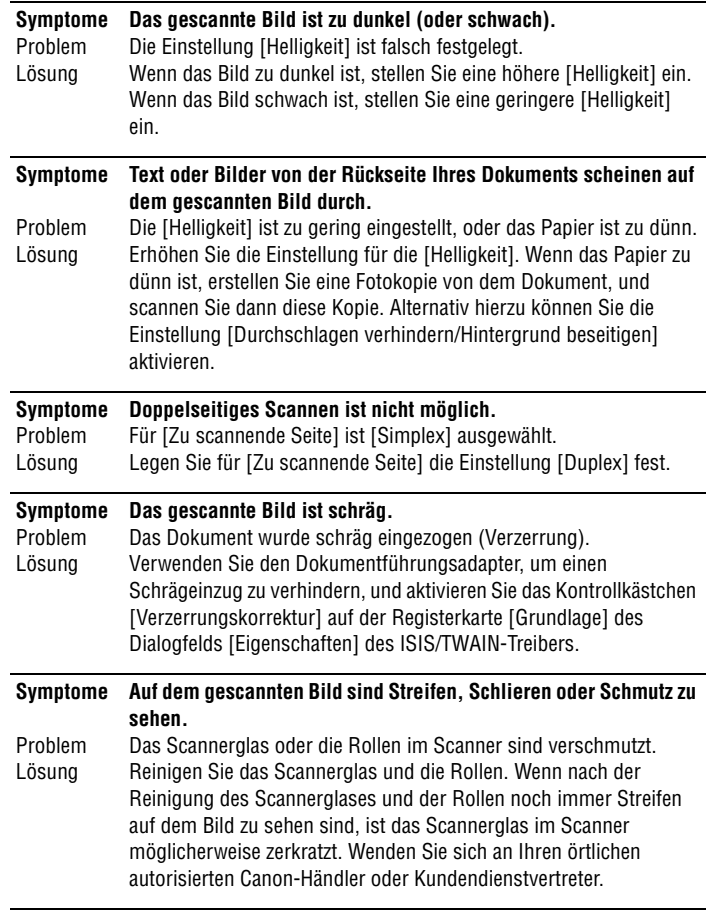

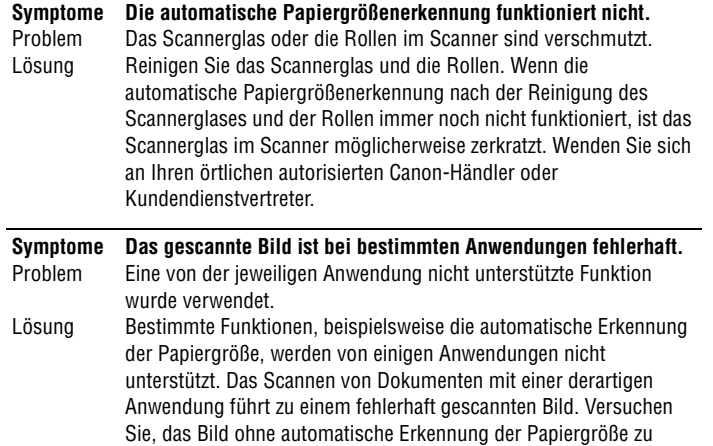

scannen.

## <span id="page-42-0"></span>**4. Technische Daten**

#### <span id="page-42-1"></span>**Technische Daten**

#### **Haupteinheit**

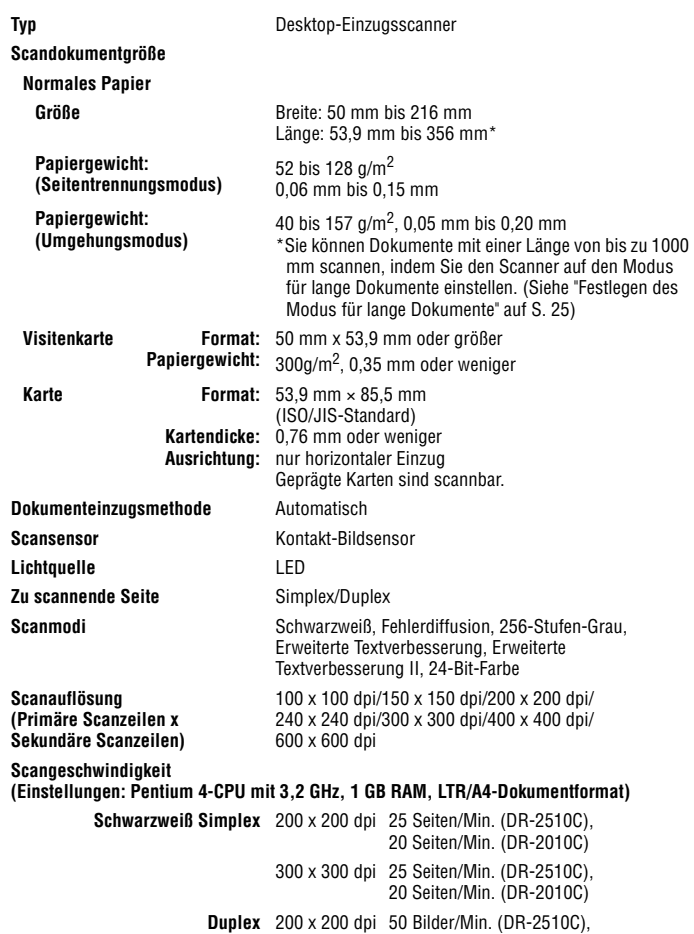

40 Bilder/Min. (DR-2010C)

**- 39 -**

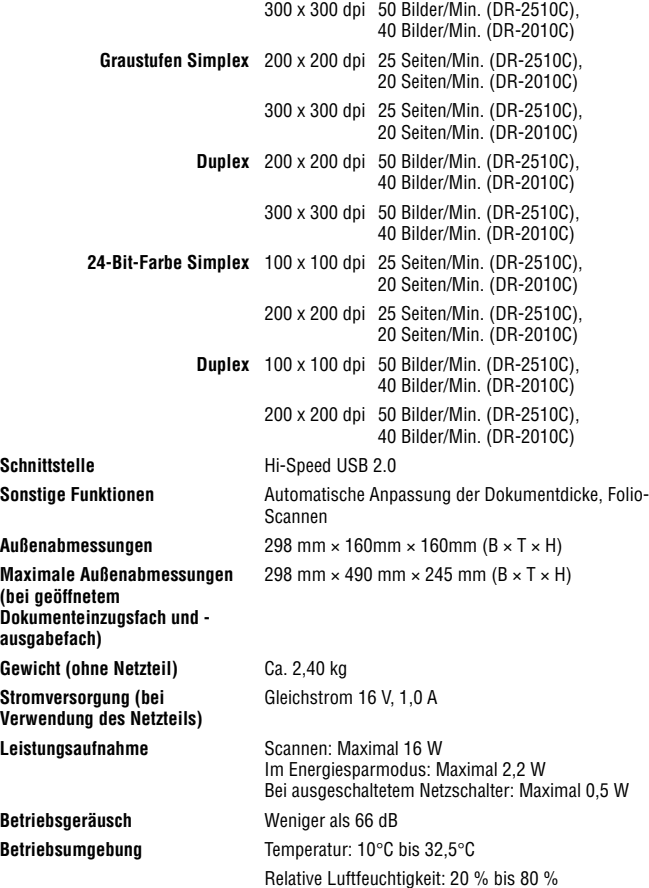

#### **Netzteil (Typ 100 bis 240 V)**

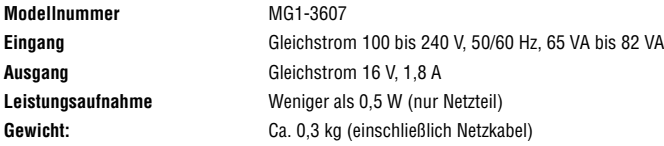

#### <span id="page-43-0"></span>**Ersatzteile**

#### **Ersatzrollen-Set (Produktcode: 2445B001)**

Set zum Ersatz der Rolleneinheit (Verzögerungsrolle und Einzugsrolle) sowie der Dokumentenführung.

- Weitere Informationen zum Austauschen der Rollen finden Sie unter ["Entfernen/](#page-33-2) [Anbringen der Einzugsrolle" auf S. 30](#page-33-2) und ["Entfernen/Anbringen der](#page-35-0)  [Verzögerungsrolle" auf S. 32.](#page-35-0)
- Weitere Informationen zum Austauschen der Dokumentenführung finden Sie unter ["Entfernen/Anbringen der Dokumentenführung" auf S. 34](#page-37-0).
- Weitere Informationen zu Optionen und Ersatzteilen erhalten Sie bei Ihrem örtlichen autorisierten Canon-Händler oder Kundendienstvertreter.

Die Produktspezifikationen können ohne vorherige Ankündigung geändert werden.

### <span id="page-44-0"></span>Außenabmessungen

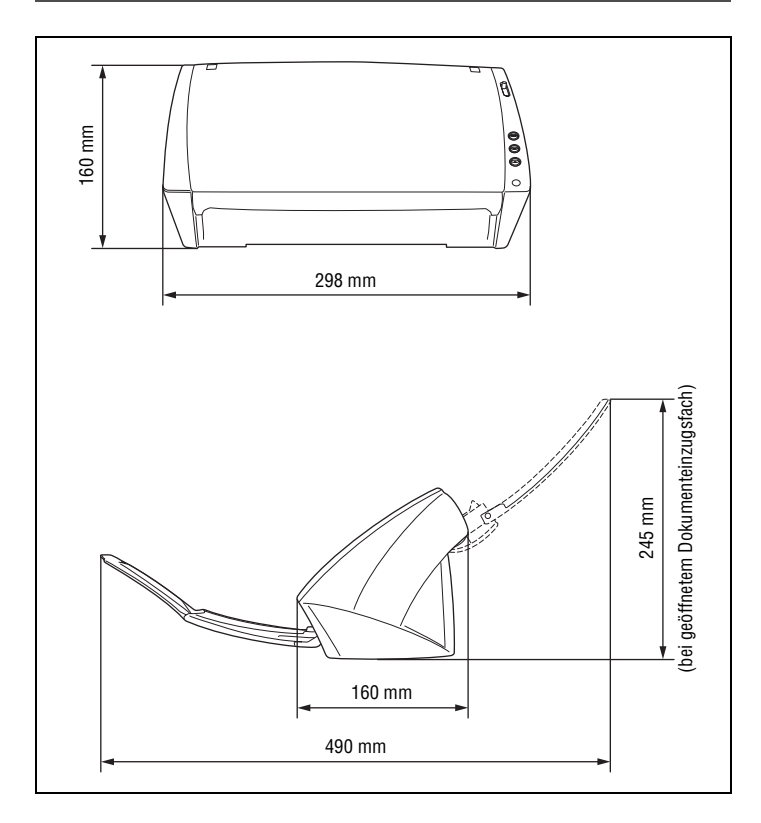

### <span id="page-44-1"></span>**INDEX**

### $\mathbf{A}$

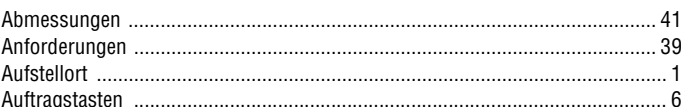

#### B

**Besondere Scanfunktionen** 

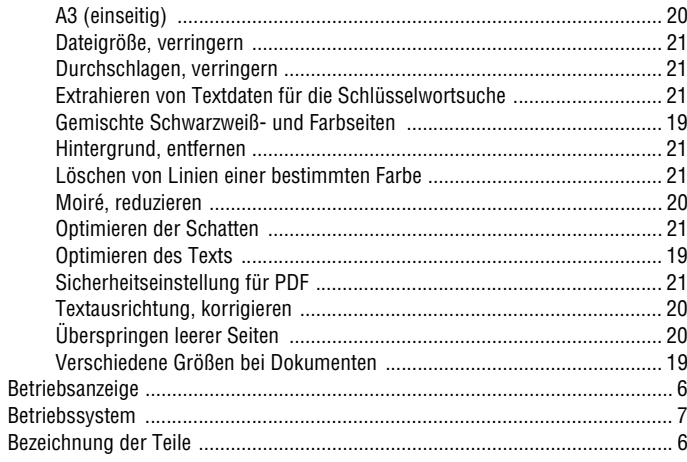

### $\mathbf{C}$

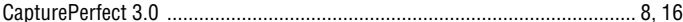

### $\mathbf{D}$

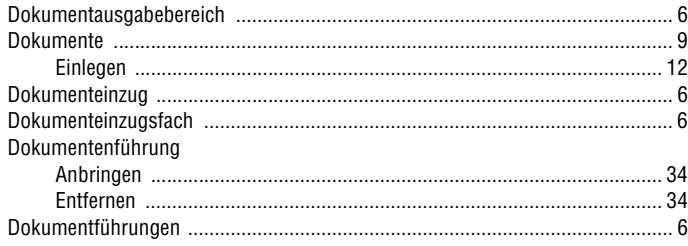

### $\mathbf{r}$

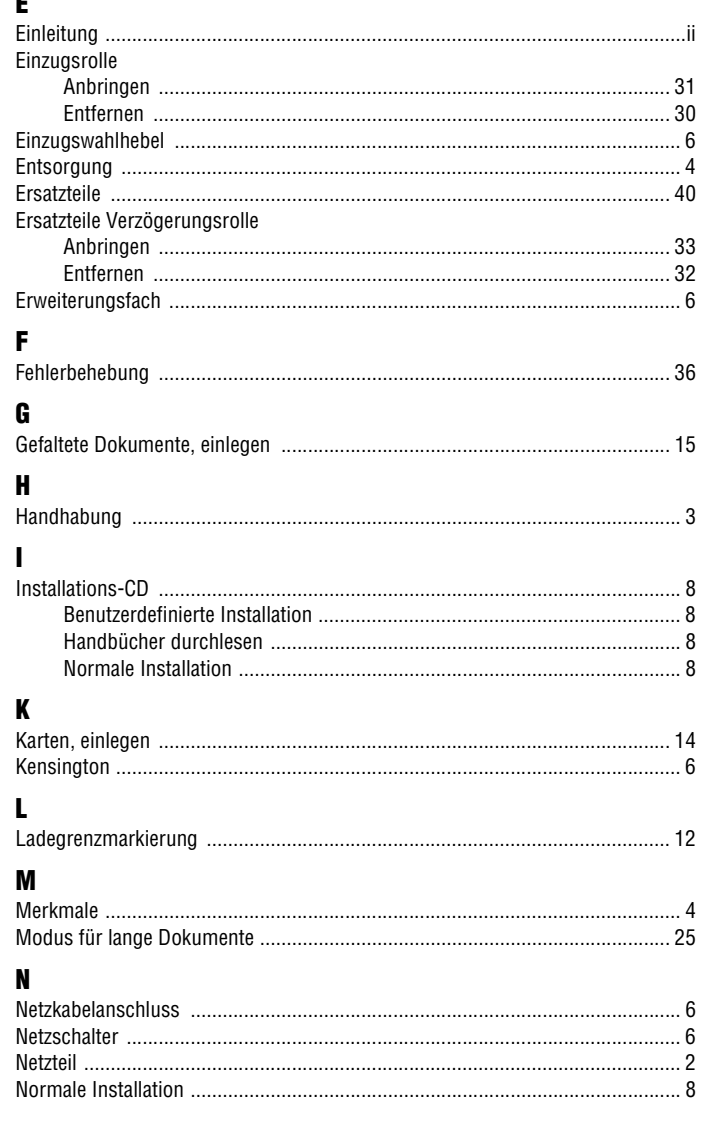

### $\mathbf{P}$

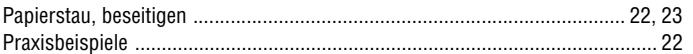

### $\pmb{\mathsf{R}}$

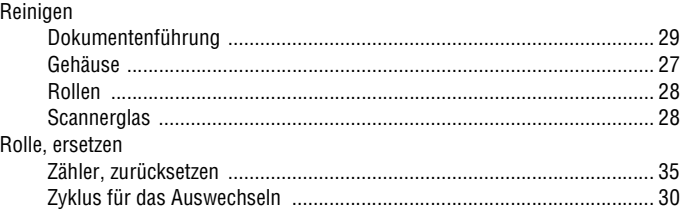

#### $\pmb{\mathsf{s}}$

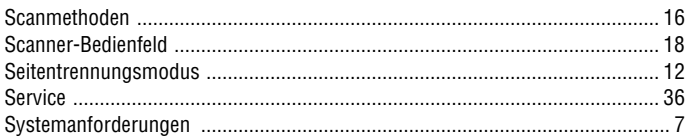

#### $\mathbf{T}$

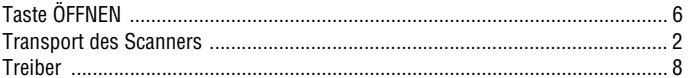

### $\mathbf U$

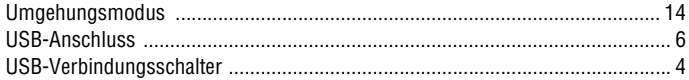

#### $\pmb{\mathsf{V}}$

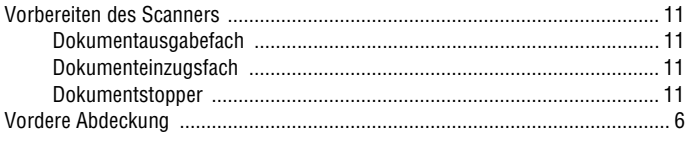

#### W **Wartung**

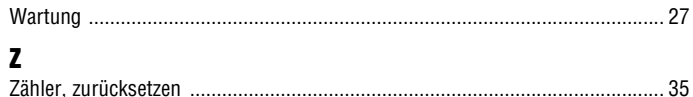

## Canon

**CANON ELECTRONICS INC.** 1248, SHIMOKAGEMORI, CHICHIBU-SHI, SAITAMA 369-1892, JAPAN

**CANON U.S.A. INC.** ONE CANON PLAZA, LAKE SUCCESS, N.Y. 11042, U.S.A.

**CANON CANADA INC.** 6390 DIXIE ROAD, MISSISSAUGA, ONTARIO L5T 1P7, CANADA

**CANON EUROPA N.V.** BOVENKERKERWEG 59-61, P.O.BOX 2262, 1180 EG AMSTELVEEN, THE NETHERLANDS

**CANON LATIN AMERICA, INC.** 703 WATERFORD WAY, SUITE 400 MIAMI, FLORIDA 33126, U.S.A.

**CANON AUSTRALIA PTY. LTD.** 1 THOMAS HOLT DRIVE, NORTH RYDE, SYDNEY. N.S.W, 2113. AUSTRALIA

**CANON SINGAPORE PTE. LTD.** 1 HARBOUR FRONT AVENUE #04-01, KEPPEL BAY TOWER, SINGAPORE 098632

**CANON HONGKONG COMPANY LTD.** 19TH FLOOR, THE METROPOLIS TOWER, 10 METROPOLIS DRIVE, HUNGHOM, KOWLOON, HONG KONG.

PUB. CE-IG-604-01 ©CANON ELECTRONICS INC. 2007